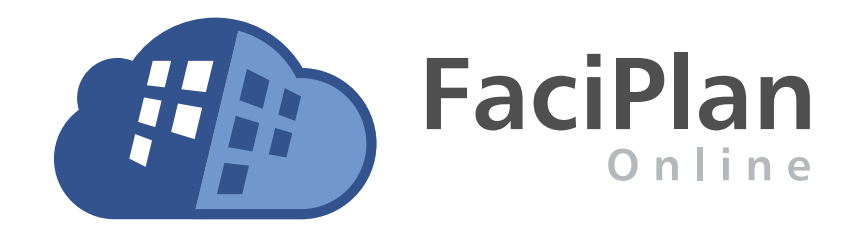

# Benutzerhandbuch

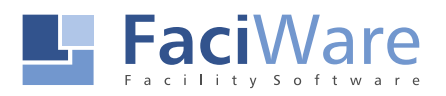

## Inhalt

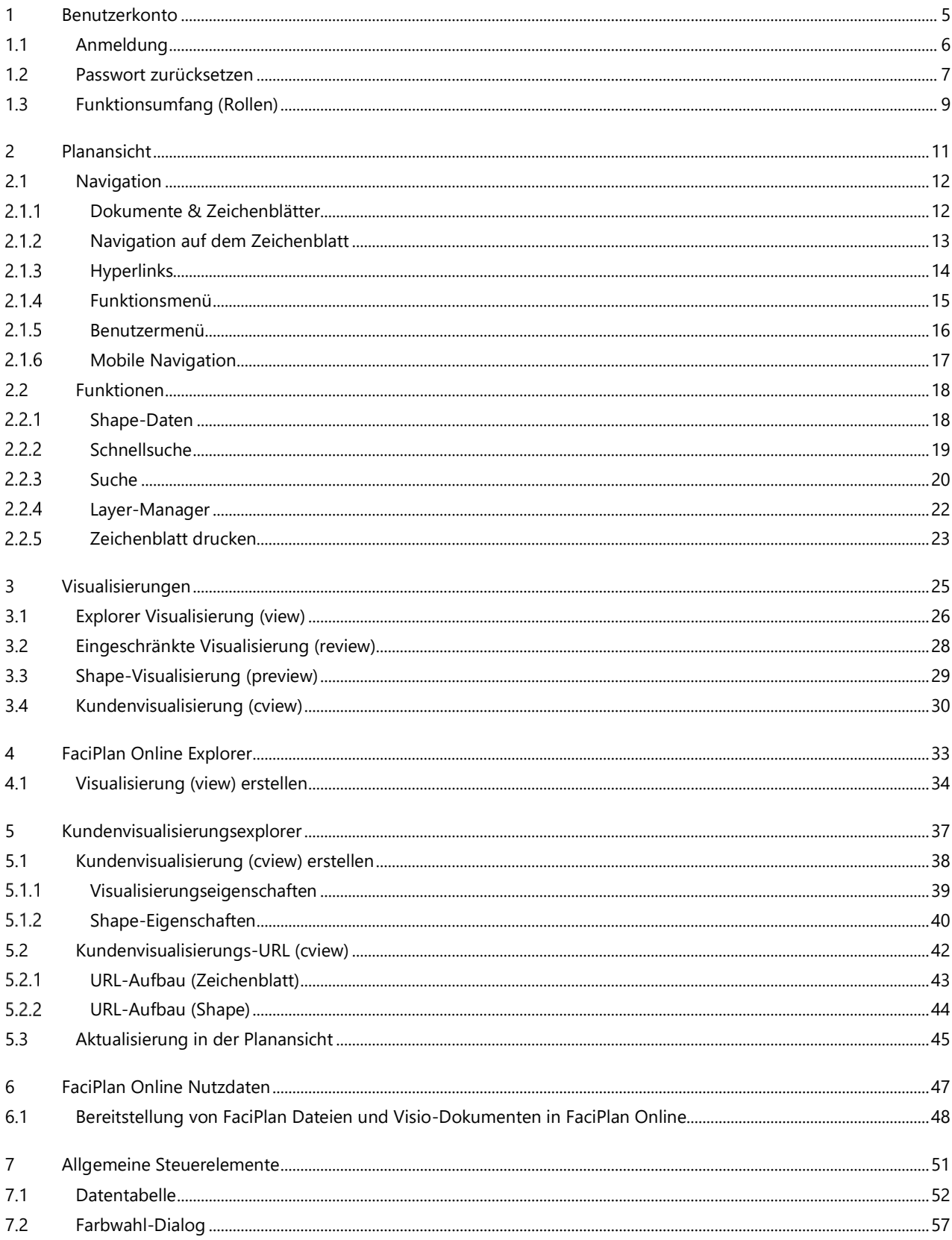

## <span id="page-4-0"></span>1 Benutzerkonto

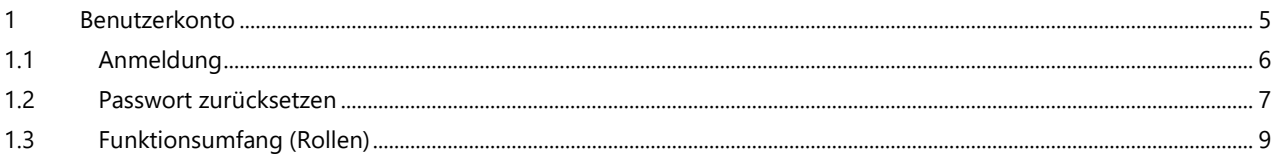

#### <span id="page-5-0"></span>1.1 Anmeldung

Öffnen Sie einen Browser und rufen Sie die URL auf, unter der Ihre FaciPlan Online Instanz erreichbar ist, z.B. **https://faciware.faciplan.online**.

Um FaciPlan Online nutzen zu können benötigen Sie ein lokales Benutzerkonto. Die Zugangsdaten für Ihr Benutzerkonto (**Benutzername** & **Passwort**) erhalten Sie vom Administrator der Anwendung.

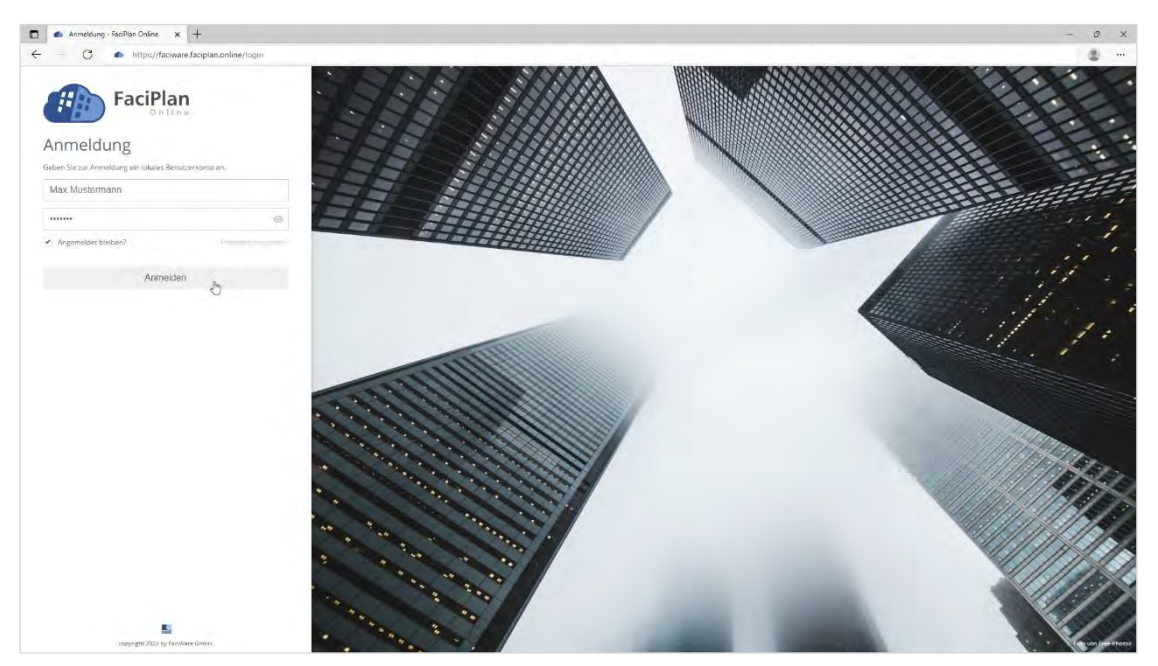

**Abb. 1** Anmeldung an der FaciPlan Online Instanz

Geben Sie **Benutzername** und **Passwort** in die beiden Eingabefelder ein und klicken sie anschließend auf **Anmelden**.

Im Passwort-Feld können Sie sich Ihre aktuelle Eingabe mit einem Klick auf das Auge-Symbol (.) im Klartext anzeigen lassen. Lassen Sie den Haken bei **Angemeldet bleiben?** gesetzt um auch nach dem schließen und erneutem öffnen des Browsers weiterhin angemeldet zu bleiben. Das zurücksetzen des Passwortes wird im folgenden Punkt beschrieben.

#### <span id="page-6-0"></span>1.2 Passwort zurücksetzen

Haben Sie Ihr Passwort vergessen oder wollen es aus Sicherheitsgründen zurücksetzen, klicken Sie auf der Anmeldeseite unter dem Passwort-Feld auf **Passwort vergessen?**.

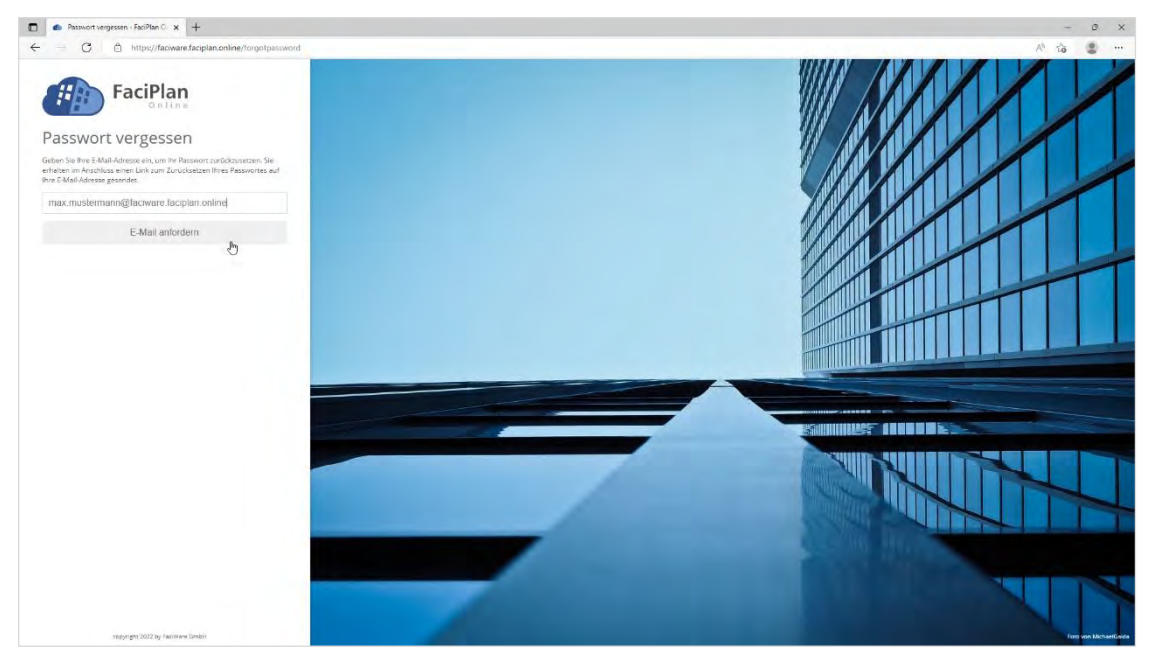

**Abb. 2** Passwort vergessen

Geben Sie im Eingabefeld **E-Mail** die E-Mail-Adresse ein, die in Ihrem Benutzerkonto hinterlegt ist und klicken im Anschluss auf **E-Mail anfordern**.

Sie erhalten einen Link zum Zurücksetzen Ihres Passwortes auf Ihre E-Mail-Adresse gesendet. Die Seite, **E-Mail versendet** können Sie nun schließen. Überprüfen Sie Ihr E-Mail-Postfach auf neue E-Mails.

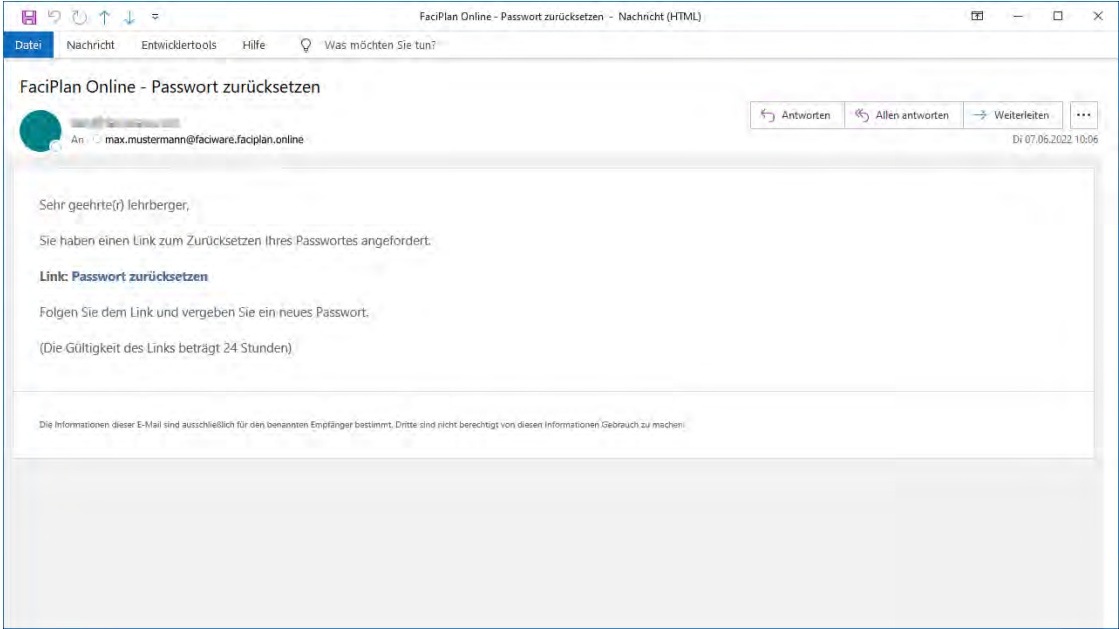

**Abb. 3** E-Mail - Passwort zurücksetzen

Klicken Sie in der erhaltenen E-Mail auf **Passwort zurücksetzten**, um dem Link zu folgen.

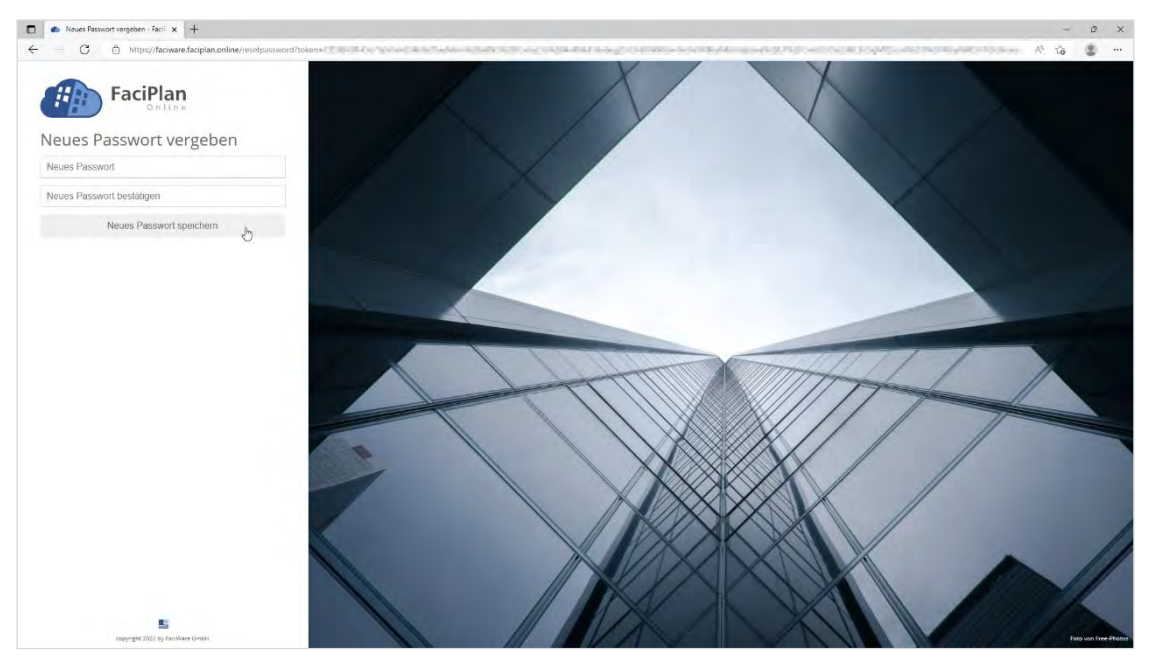

**Abb. 4** Neues Passwort vergeben

Vergeben Sie Ihr **Neues Passwort** und bestätigen Sie es durch die wiederholte Eingabe im Feld **Neues Passwort bestätigen**. Klicken Sie nun auf die Schaltfläche **Neues Passwort speichern**. Auf der nächsten Seite, **Neues Passwort gespeichert**, klicken Sie auf die Schaltfläche **Zurück zur Anmeldung**, um den Vorgang abzuschließen.

#### $\mathbb{Q}$ Passwortregeln

Beachten Sie bei der Wahl des neuen Passwortes die geltenden Passwortregeln:

- Passwörter müssen mindestens 6 Zeichen lang sein
- Passwörter müssen mindestens einen Kleinbuchstaben enthalten ('a' 'z')
- Passwörter müssen mindestens einen Großbuchstaben enthalten ('A'-'Z')
- Passwörter müssen mindestens ein Sonderzeichen enthalten

#### <span id="page-8-0"></span>1.3 Funktionsumfang (Rollen)

In FaciPlan Online können allen Benutzerkonten verschiedene Rollen zugeordnet werden. Die Rollenzuordnung bestimmt den Funktionsumfang und die Zugriffsberechtigung des jeweiligen Benutzerkontos.

Folgende Rollen können Ihrem Benutzerkonto vom Administrator der Anwendung zugeordnet werden:

#### **Master:**

Die Rolle Master ist zur zukünftigen Verwendung reserviert.

#### **Advanced:**

Die Rolle Advanced bietet Benutzern den vollen FaciPlan Online Funktionsumfang, inklusive dem FaciPlan Online Explorer und dem Kundenvisualisierungsexplorer.

#### **Normal:**

Die Rolle Normal bietet Benutzern den vollen FaciPlan Online Funktionsumfang, mit Ausnahme des FaciPlan Online Explorers und des Kundenvisualisierungsexplorers.

#### **Restricted:**

Die Rolle Restricted beschränkt die FaciPlan Online Funktionalität auf die darstellende Benutzung der beschränkten Visualisierung (review), der Shape-Visualisierung (preview) und der Kundenvisualisierung (cview).

#### **Preview:**

Die Rolle Preview beschränkt die FaciPlan Online Funktionalität auf die darstellende Benutzung der Shape-Visualisierung (preview) und der Kundenvisualisierung (cview). Die beiden Ansichten dienen ausschließlich der Anzeige einzelner Zeichenblätter und der Visualisierung von Shapes.

## Die Rolle Ihres Benutzerkontos

Die Ihnen zugewiesene Rolle finden Sie im oberen Bereich des Benutzermenüs (siehe **2.1.5 Benutzermenü**), direkt unter Ihrem Benutzernamen. Sollten Sie für Ihre Arbeit einen erweiterten Funktionsumfang benötigen, wenden Sie sich an den Administrator Ihrer Anwendung.

# <span id="page-10-0"></span>2 Planansicht

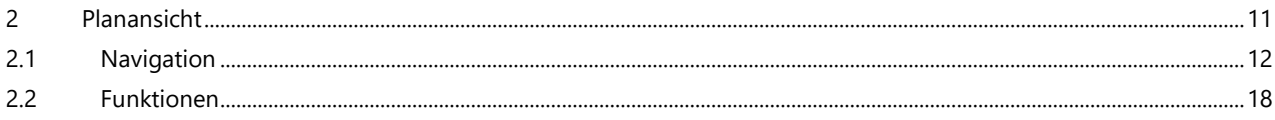

#### <span id="page-11-0"></span>2.1 Navigation

Die Navigation in FaciPlan Online basiert grundsätzlich auf der absteigenden Hierarchie **Dokument > Zeichenblatt > Shape**. Dokumente können hierbei nur vorausgewählt werden, Zeichenblätter und Shapes können dagegen gezielt angesprungen werden.

#### <span id="page-11-1"></span>2.1.1 Dokumente & Zeichenblätter

In der Dokumentenauswahlliste wird das Dokument ausgewählt, dessen Zeichenblätter angezeigt werden sollen. Beim Wechsel der Dokumentenauswahl werden die darin enthaltenen Zeichenblätter rechts daneben in der Menüleiste angezeigt. Durch einen Klick auf den entsprechenden Zeichenblattnamen wird das Zeichenblatt in die Planansicht geladen und angezeigt.

| Beispiel<br><b>Berlin</b> | $\bullet$ (0)                                                                                                    |
|---------------------------|----------------------------------------------------------------------------------------------------|
| Dortmund                  |                                                                                                    |
| Düsseldorf                |                                                                                                    |
| Essen                     |                                                                                                    |
| Frankfurt am Main         |                                                                                                    |
| Hamburg                   |                                                                                                    |
| Köln                      |                                                                                                    |
| Leipzig                   |                                                                                                    |
| München                   |                                                                                                    |
| Stuttgart                 |                                                                                                    |
| <b>Beispiel</b><br>v      | Büro UG   Büro EG   Büro OG1   Büro OG2<br>Geschosse<br>Produktion<br>Liegenschaft<br><b>Datengrafik</b><br><b>Navigation</b> |

**Abb. 5** Auswahl von Dokument und Zeichenblatt

Beim initialen laden der Planansicht wird automatisch immer das erste Dokument in der Dokumentenauswahlliste vorausgewählt, das erste darin enthaltene Zeichenblatt geladen und in der Planansicht angezeigt. Um zu erkennen auf welchem Zeichenblatt Sie sich befinden wird der Name des Zeichenblattes in der Menüleiste farblich hervorgehoben.

#### <span id="page-12-0"></span>2.1.2 Navigation auf dem Zeichenblatt

#### Navigation mit der Menüleiste

Über die vier Schaltflächen im rechten Bereich der Menüleiste lässt sich das **Zeichenblatt vergrößern** ( ), die **Aktuelle Zoomstufe** anzeigen ( **76 %** ), das **Zeichenblatt verkleinern** ( ) und das **Zeichenblatt an Fenstergröße anpassen** ( $\Box$ ).

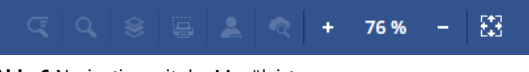

**Abb. 6** Navigation mit der Menüleiste

## **Navigation mit Maus und Tastatur**

#### **Linke Maustaste + Bewegung**

Durch klicken der linken Maustaste und bewegen der Maus können Sie das Zeichenblatt verschieben. Beim Loslassen der Maustaste wird das Shape markiert auf das initial geklickt wurde. Zusätzlich werden die Shape-Daten zu diesem Shape am rechten Rand angezeigt.

#### **Mittlere Maustaste (Mausrad) + Bewegung**

Durch klicken der mittleren Maustaste (Mausrad) und bewegen der Maus können Sie das Zeichenblatt verschieben. Beim Loslassen der Maustaste wird kein Shape markiert.

#### **Rechte Maustaste + Bewegung**

Durch klicken der rechten Maustaste und bewegen der Maus können Sie das Zeichenblatt verschieben. Beim Loslassen der Maustaste wird das Kontextmenü des Browsers angezeigt.

#### **Mausrad**

Durch scrollen nach oben vergrößern Sie die Ansicht des Zeichenblattes. Durch scrollen nach unten verkleinern Sie die Ansicht des Zeichenblattes.

#### **STRG + PLUS**

Durch die Tastenkombination wird die Ansicht des Zeichenblattes um eine Stufe vergrößert.

#### **STRG + MINUS**

Durch die Tastenkombination wird die Ansicht des Zeichenblattes um eine Stufe verkleinert.

#### **STRG + ENTER**

Durch die Tastenkombination wird die Ansicht des Zeichenblattes an die Fenstergröße angepasst.

#### <span id="page-13-0"></span> $2.1.3$ Hyperlinks

FaciPlan Online bildet die Funktionalität von im Visio-Dokument bereitgestellten Hyperlinks im vollen Umfang ab.

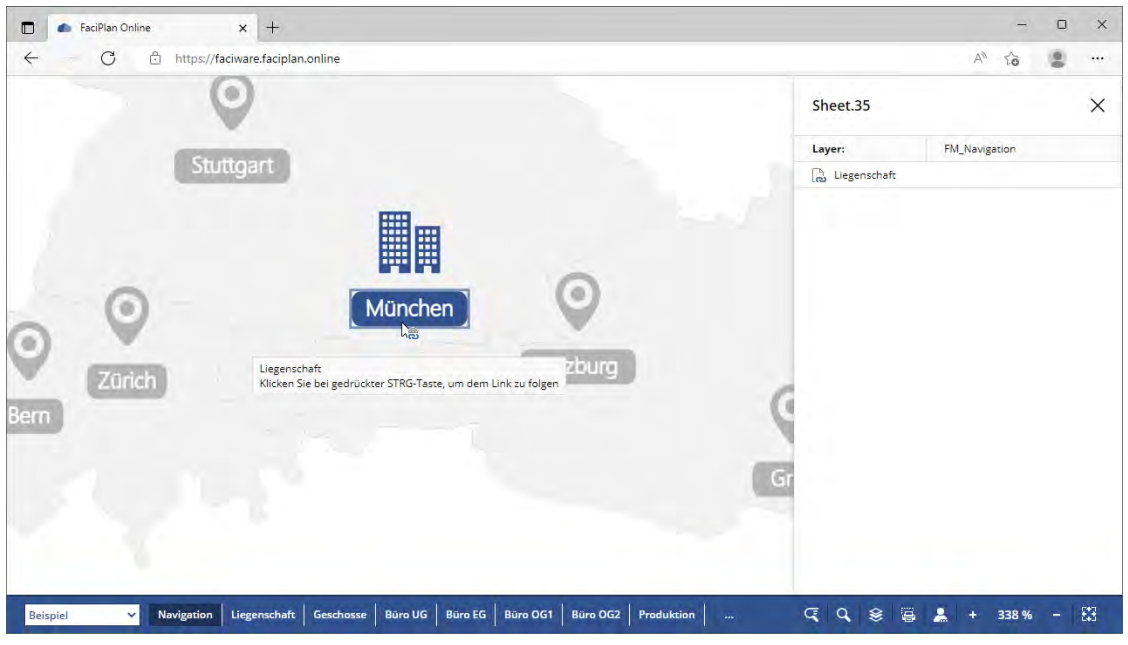

**Abb. 7** Ein einzelner Hyperlink

Beim Überfahren eines Shapes, dem in Visio ein einzelner Hyperlink zugewiesen wurde, ändert sich der Mauszeiger und ein Hinweis erscheint. Der Hinweis enthält das Ziel des Hyperlinks und eine Anweisung zu folgen des Links (**Klicken Sie bei gedrückter STRG-Taste, um dem Link zu folgen)**. Wird das Shape markiert erscheint der Hyperlink zusätzlich im Shape-Daten Panel auf der rechten Seite unter den Layer-Informationen. Diesem Hyperlink können Sie über einen einfachen Klick folgen.

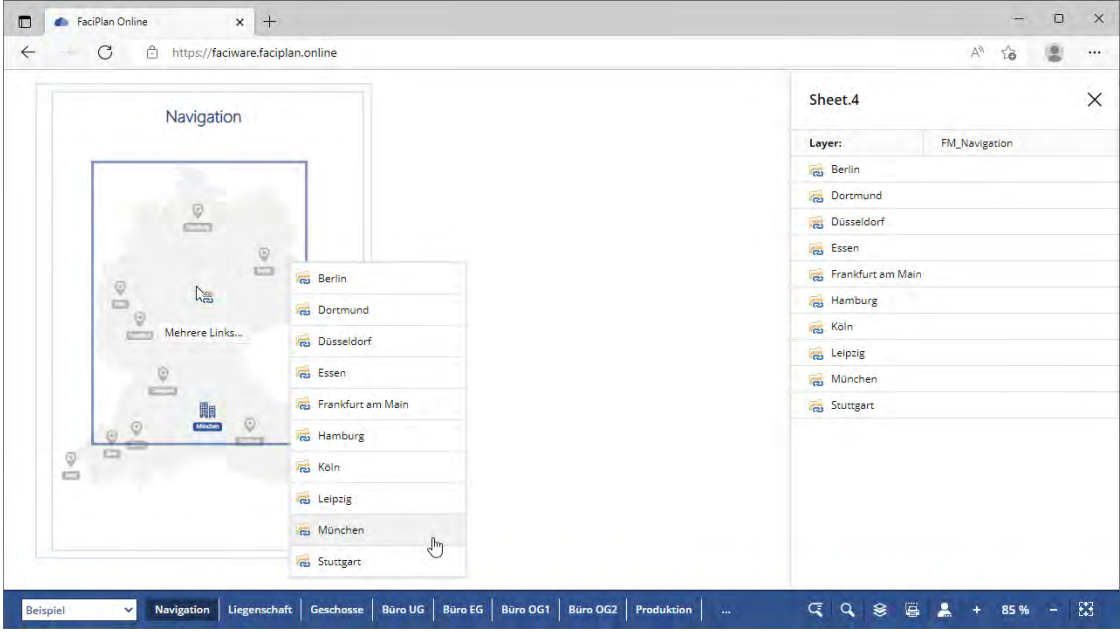

**Abb. 8** Mehrere Hyperlinks

Beim Überfahren eines Shapes, dem in Visio mehrere Hyperlinks zugewiesen wurden, ändert sich der Mauszeiger und ein Hinweis auf **Mehrere Links…** erscheint. Klicken Sie mit gedrückter STRG-Taste auf das Shape öffnet sich das Hyperlinkmenü, über das Sie den einzelnen Links mit einem einfachen Klick folgen können. Wird das Shape markiert erscheinen die Hyperlinks zusätzlich im Shape-Daten Panel auf der rechten Seite unter den Layer-Informationen. Diesen Hyperlinks können Sie über einen einfachen Klick folgen.

#### Unterstützte Arten von Hyperlinks:

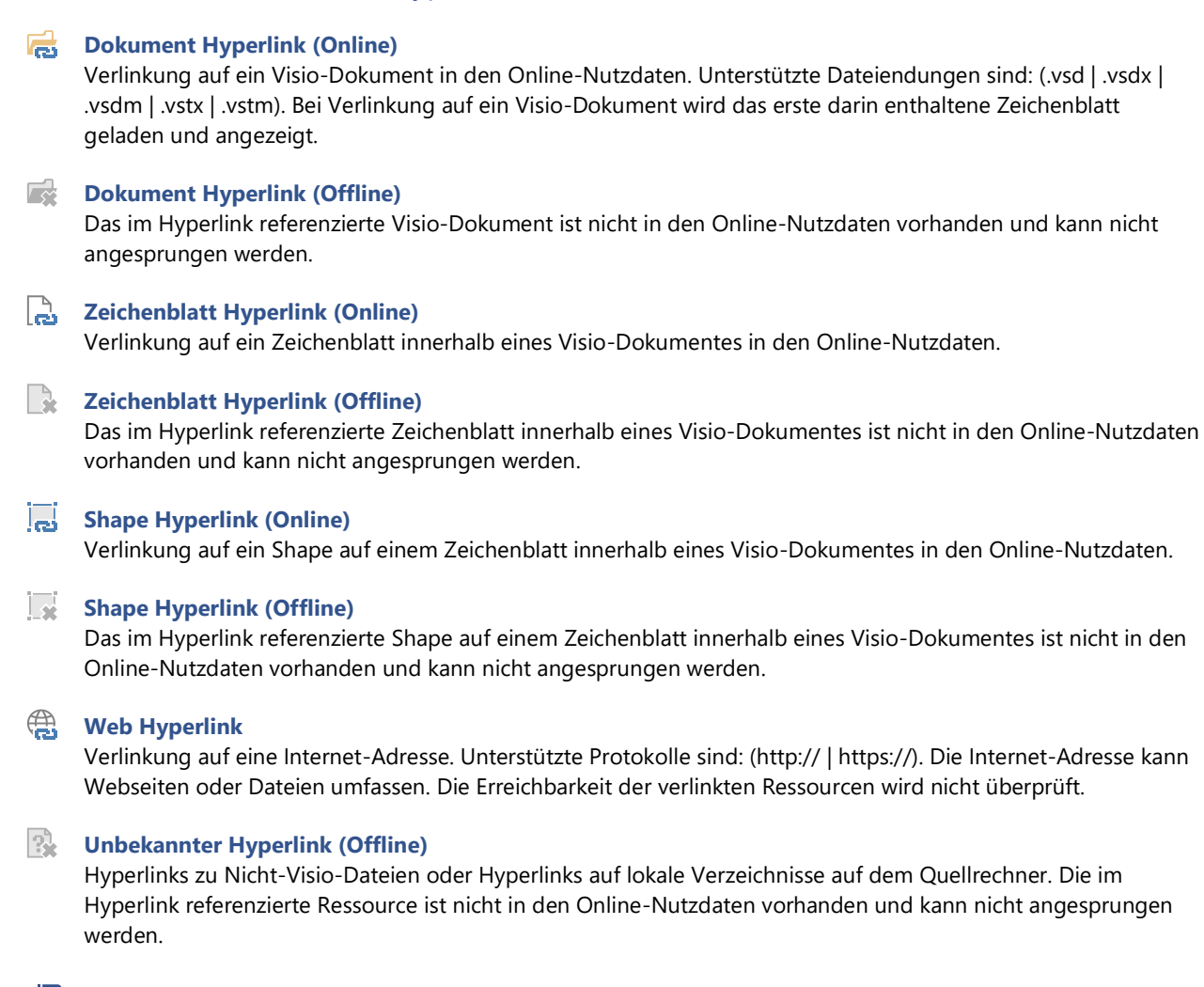

## Tastenkombination:

**STRG + KLICK** Link folgen / Hyperlinkmenü aufrufen

#### <span id="page-14-0"></span>2.1.4 Funktionsmenü

Das Funktionsmenü befindet sich im unteren rechten Bereich der Anwendung.

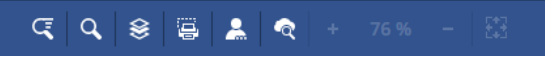

**Abb. 9** Funktionsmenü in der Menüleiste

Über einen Klick auf die einzelnen Symbole können die Funktionen Schnellsuche (C), Suche (Q), **Layer-Manager** ( ), **Zeichenblatt drucken** ( ) und **View anzeigen** ( ) aufgerufen werden. Zusätzlich können Sie hier das Benutzermenü (<sub>20</sub>) öffnen.

#### <span id="page-15-0"></span>2.1.5 Benutzermenü

Das Benutzermenü können Sie durch einen Klick auf das **Benutzer**-Symbol ( ) im **Funktionsmenü** öffnen.

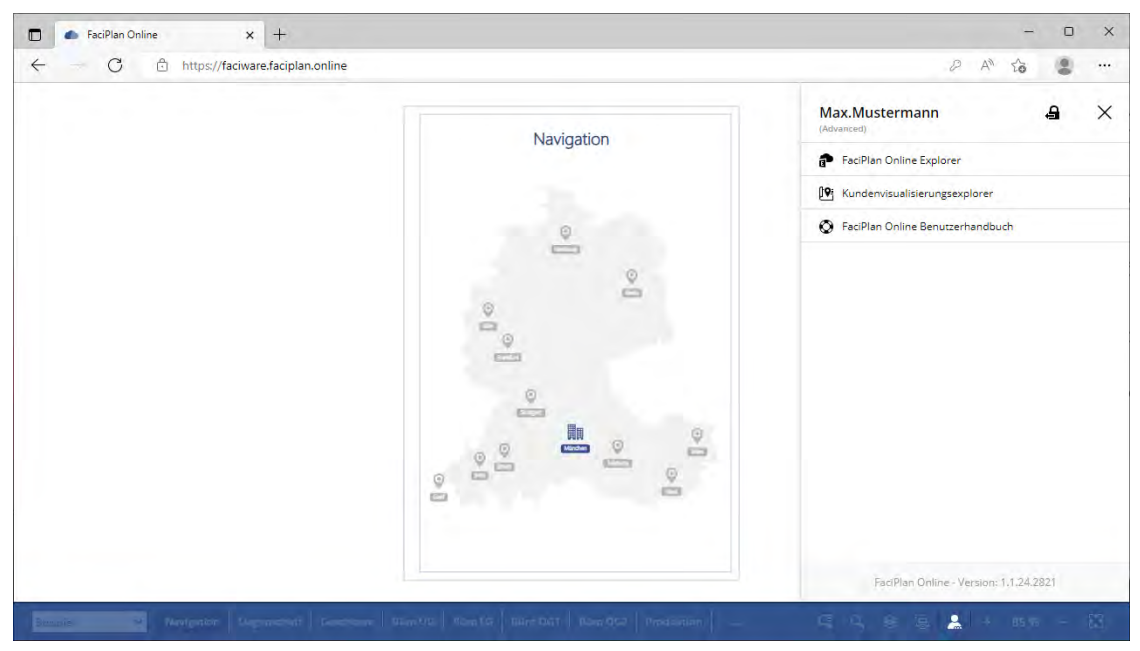

**Abb. 10** Benutzermenü

Im oberen Bereich finden Sie Ihren Benutzernamen und Ihre Rollenzuordnung (siehe **1.3. Funktionsumfang (Rollen)**). Rechts daneben befindet Sich eine Schaltfläche zum **Abmelden** und die Möglichkeit das Benutzermenü über das X-Symbol  $(X)$  zu schließen.

Darunter befinden sich abhängig von der Rollenzuordnung die beiden Schaltflächen für den **FaciPlan Online Explorer** und den **Kundenvisualisierungsexplorer** sowie Rollenunabhängig ein Link auf dieses **FaciPlan Online Benutzerhandbuch**.

Im unteren Bereich wird Ihnen die aktuelle Versionsnummer der FaciPlan Online Instanz angezeigt.

## Tastenkombination:

**STRG + U** Benutzermenü öffnen & schließen

#### <span id="page-16-0"></span>2.1.6 Mobile Navigation

Um die Navigation auf Mobilgeräten zu erleichtern, passt sich die Menüstruktur bei kleineren Bildschirmauflösungen automatisch den Gegebenheiten an.

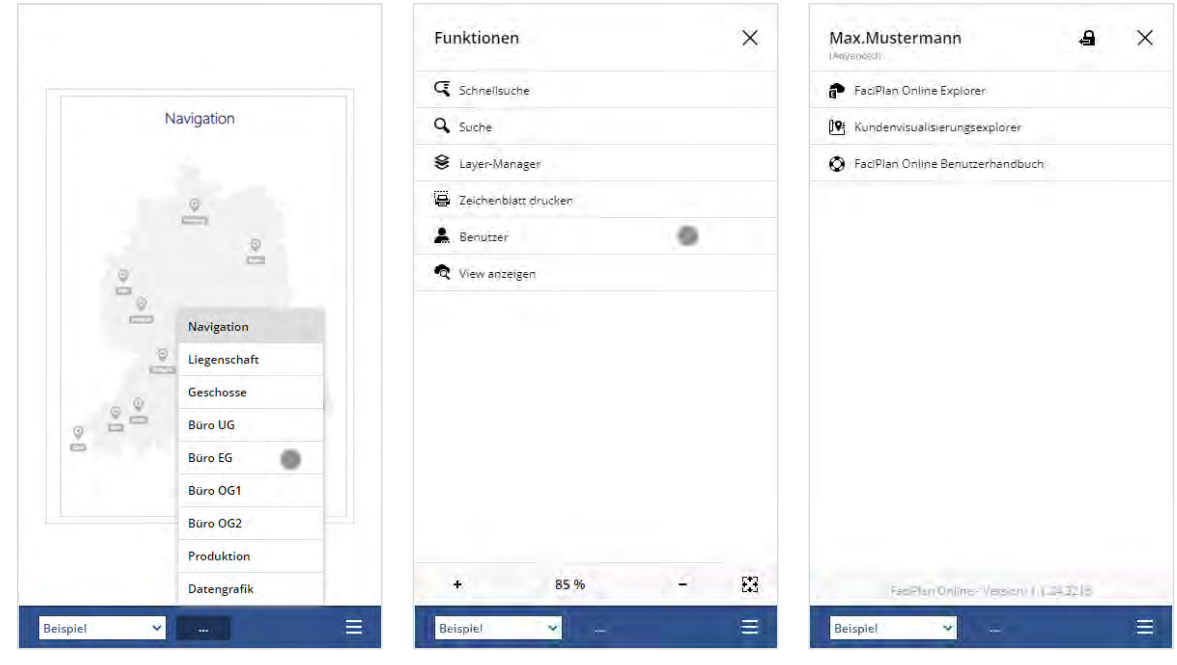

**Abb. 11** Dokumente und Zeichenblätter **Abb. 12** Funktionen Panel **Abb. 13** Benutzermenü

Sobald nicht mehr alle Zeichenblätter neben die Dokumentenauswahlliste passen, werden sie von rechts nach links unter dem Menüpunkt mit den drei Punkten ( **…** ) in einer ausklappbaren Liste zusammengefasst. Wenn sich die Auflösung weiter verringert werden das **Funktionsmenü** und die **Navigation auf dem Zeichenblatt** im Funktionen Panel zusammengefasst, das über das Menü-Symbol (  $\equiv$  ) erreichbar ist. Das Benutzermenü ist immer über das Funktionsmenü erreichbar.

#### <span id="page-17-0"></span>2.2 Funktionen

In der FaciPlan Online Planansicht stehen die Funktionen **Shape-Daten** Anzeige, **Schnellsuche**, **Suche**, **Layer-Manager**, **Zeichenblatt drucken** und bei aktiver Visualisierung **View anzeigen** zur Verfügung. Die Funktionen werden im Folgenden genauer erklärt.

Die Funktion **View anzeigen** wird im nächsten Abschnitt unter **3.1 Explorer Visualisierung (view)** genauer erklärt.

#### <span id="page-17-1"></span>2.2.1 Shape-Daten

Durch einen Klick mit der linken Maustaste auf ein Shape in der Planansicht wird dieses markiert und die dazugehörigen Shape-Daten werden am rechten Rand im Shape-Daten Panel angezeigt.

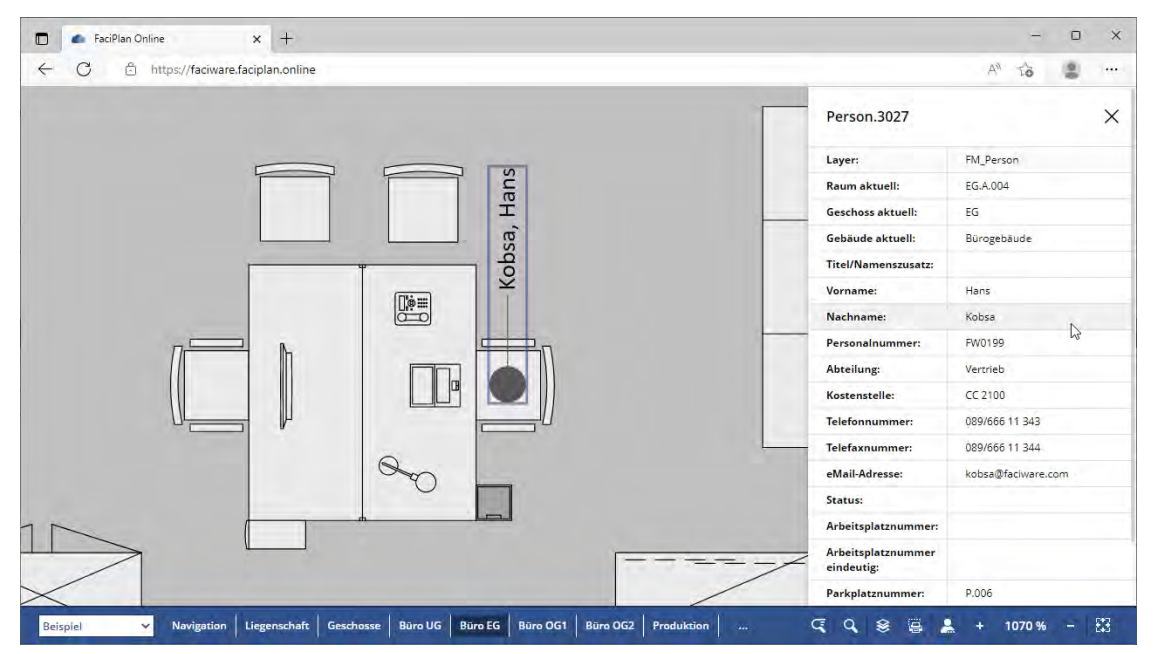

**Abb. 14** Shape-Daten Panel

Folgende Daten und Werte können Sie dem Shape-Daten Panel entnehmen:

#### **Shape-Name:**

Ganz oben wird der Shape-Name, bestehend aus dem Visio Master-Shape, einem Punkt und dem Visio ID-Wert angezeigt. Dieser Shape-Name entspricht der in FaciPlan Online häufig verwendeten ShapeNameId.

#### **Layer-Informationen:**

Direkt darunter wird die Layer-Zuordnung des markierten Shapes angezeigt.

#### **Hyperlinks (Wenn vorhanden):**

Wenn dem Shape in Visio Hyperlinks zugeordnet wurden werden diese unter den Layer-Informationen angezeigt. Mit einem Linksklick auf einen Hyperlink kann diesem gefolgt werden.

#### **Shape-Eigenschaften:**

Im unteren Bereich werden alle Shape-Eigenschaften mit den dazugehörigen Shape-Daten Werten angezeigt.

Das Shape-Daten Panel kann jederzeit über einen Klick auf das X-Symbol  $(X)$  geschlossen werden. Das ausgewählte Shape bleibt dabei weiterhin markiert. Um die Markierung des Shapes aufzuheben klicken sie auf ein anderes Shape um dieses zu markierten oder auf einen Bereich ohne Shapes um die Markierung komplett aufzuheben.

#### <span id="page-18-0"></span>2.2.2 Schnellsuche

Die Schnellsuche öffnen Sie durch einen Klick auf das **Schnellsuche**-Symbol ( ) im Funktionsmenü. Mit Hilfe des X-Symbols (X) können Sie das Panel wieder schließen. Die aktuelle Schnellsuche bleibt dabei erhalten bis Sie diese von Hand zurücksetzen oder die Planansicht neu laden.

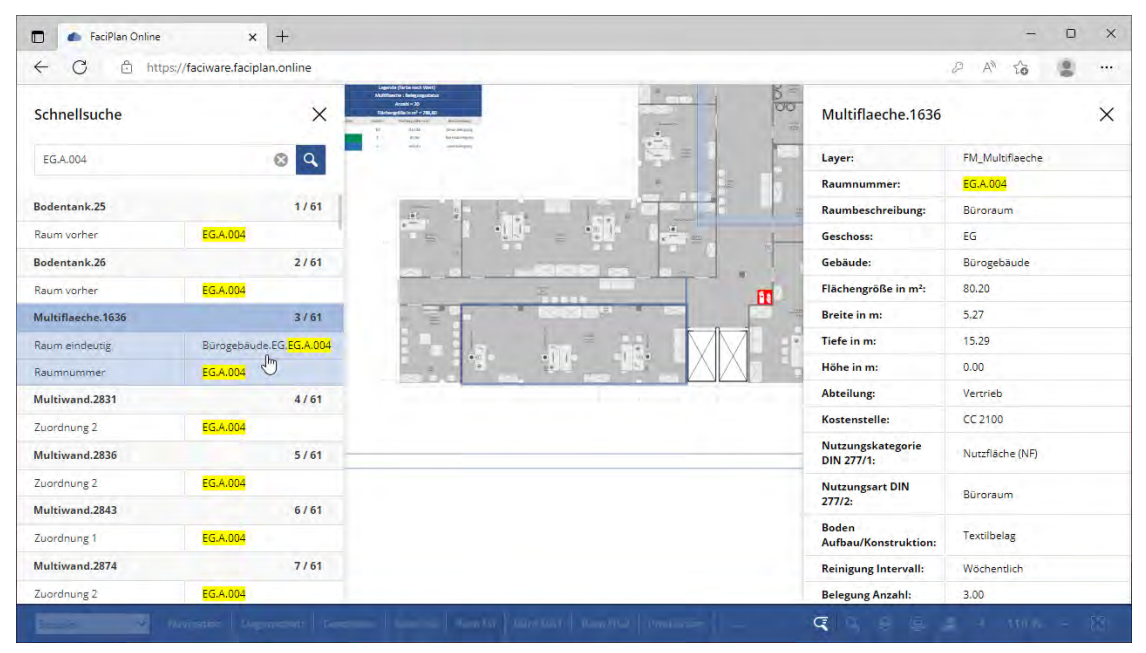

**Abb. 15** Schnellsuche - Suche nach Raumnummer

Schreiben Sie einen **Suchbegriff** in das Eingabefeld und starten die Schnellsuche mit Betätigung der **Enter**-Taste oder durch einen Klick auf das **Suchen**-Symbol (Q). Die Schnellsuche erfordert die Eingabe von mindestens zwei Zeichen. Um die Suchanfrage zurückzusetzen klicken Sie auf das Zurücksetzen-Symbol ( $\otimes$ ).

Die Schnellsuche durchsucht alle Werte der Shape-Eigenschaften in allen Shapes in den gesamten Nutzdaten, die zum Zeitpunkt der Schnellsuche online verfügbar sind. Auch die in Visio ausgeblendeten Shape-Eigenschaften werden mit in die Suche einbezogen und in den Suchergebnissen angezeigt.

Die Ergebnisse der Suche werden als Liste der gefundenen Shapes ausgegeben. In der ersten Zeile jedes Ergebnisses wird der Shape-Name (ShapeNameId), sowie eine fortlaufende Nummer und die Gesamtanzahl der Ergebnisse angezeigt ( 3 / 61) . Darunter werden alle Shape-Eigenschaften mit den dazugehörigen Shape-Daten-Werten angezeigt, die zu einer Übereinstimmung mit dem Suchbegriff geführt haben. Die Übereinstimmungen mit dem Suchbegriff werden in den Shape-Daten-Werten mit einer gelben Markierung hervorgehoben.

Wenn eine Suchanfrage keine Ergebnisse liefert wird der Schriftzug **Keine Daten** mittig im Bereich der Suchergebnisse angezeigt.

Klicken Sie auf eines der Suchergebnisse, um das korrespondierende Shape in der Planansicht anzuspringen. Dabei wird auf das richtige Dokument und Zeichenblatt gewechselt, das angesprungene Shape wird in der Planansicht zentriert, herangezoomt, markiert und die Shape-Daten werden geöffnet. Auch in den Shape-Daten werden die Übereinstimmungen mit dem Suchbegriff mit einer gelben Markierung hervorgehoben.

## **E** Tastenkombination:

**STRG + Q** Schnellsuche öffnen & schließen

#### <span id="page-19-0"></span>2.2.3 Suche

Die Suche öffnen Sie durch einen Klick auf das **Suche**-Symbol ( ) im Funktionsmenü. Mit Hilfe des X-Symbols (X) können Sie das Panel wieder schließen. Die aktuelle Suche bleibt dabei erhalten bis Sie diese von Hand zurücksetzen oder die Planansicht neu laden.

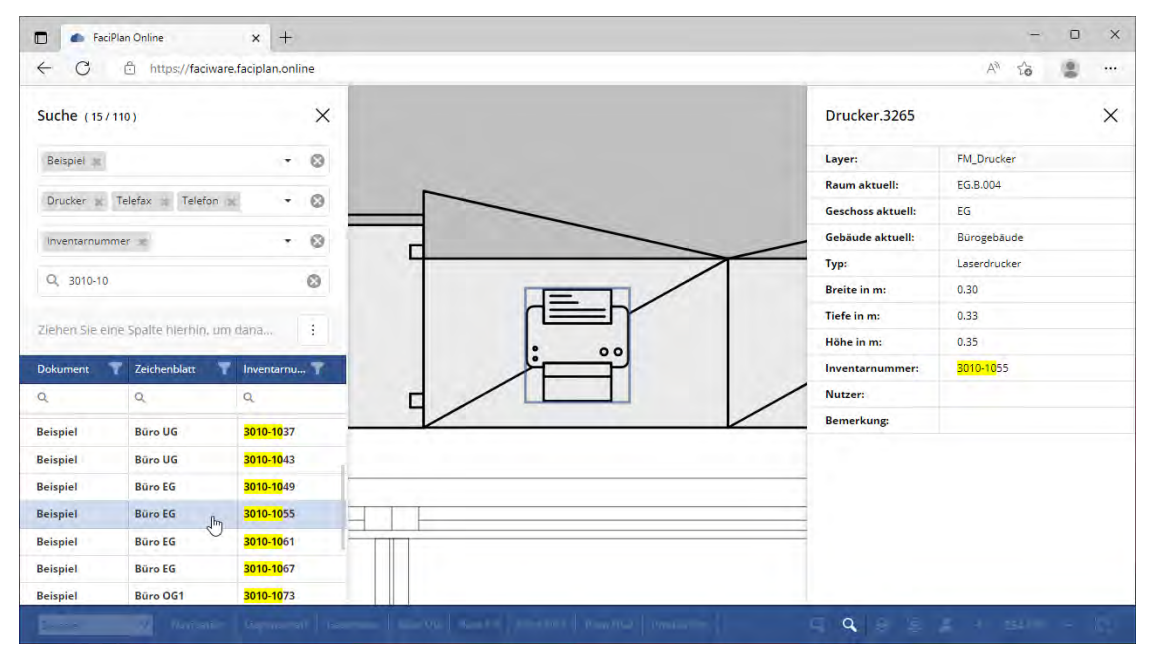

**Abb. 16** Suchergebnisse - Drucker-, Telefax- und Telefon-Shapes im Dokument Beispiel, gefiltert nach Inventarnummer

#### **Dokument(e) …**

Um eine Suche auszuführen wählen Sie zunächst ein oder mehrere Dokument(e) aus, um die darin enthaltenen Master-Shapes einzugrenzen.

#### **Master-Shape(s) …**

Danach wählen Sie ein oder mehrere Master-Shape(s) aus, um die dazugehörigen Shape-Eigenschaften einzugrenzen.

#### **Shape-Eigenschaft(en) …**

Als nächstes wählen Sie eine oder mehrere Shape-Eigenschaft(en) aus, um die Datenbasis für die Suchergebnisse festzulegen. Nach der Auswahl der Shape-Eigenschaft(en) werden Ihnen die Suchergebnisse angezeigt. Die Anzahl der ausgewählten Datensätze wird Ihnen oben neben der Überschrift angezeigt ( 110 / 110 ).

#### **Suchbegriff…**

Geben Sie einen Suchbegriff ein, um die Suchergebnisse noch weiter einzugrenzen. Die Anpassung der Ergebnisse erfolgt in Echtzeit direkt während der Eingabe. Übereinstimmungen mit dem Suchbegriff werden mit einer gelben Markierung hervorgehoben.

Die Suchergebnisse können in der Datentabelle noch weiter gefiltert, gruppiert und sortiert werden (siehe **7.1 Datentabelle**). Um die die Übersicht zu gewährleisten wird die Anzahl der standardmäßig angezeigten Spalten auf sieben begrenzt, automatisch ausgeblendete Spalten können über die Spaltenauswahl ([4]) wieder angezeigt werden. Die Suche über den Suchbegriff funktioniert nur für Werte in den aktuell angezeigten Spalten.

Die Anzahl der eingegrenzten Suchergebnisse im Vergleich zu den ungefilterten Ergebnissen der Suche wird Ihnen jederzeit oben neben der Überschrift angezeigt ( 15 / 110 ).

Wenn eine Suchanfrage keine Ergebnisse liefert oder eine weitere Eingrenzung keine Übereinstimmungen mehr hervorbringt, wird der Schriftzug **Keine Daten** mittig im Bereich der Suchergebnisse angezeigt.

Klicken Sie auf eines der Suchergebnisse, um das korrespondierende Shape in der Planansicht anzuspringen. Dabei wird auf das richtige Dokument und Zeichenblatt gewechselt, das angesprungene Shape wird in der Planansicht zentriert, herangezoomt, markiert und die Shape-Daten werden geöffnet. Auch in den Shape-Daten des angesprungenen Shapes werden die Übereinstimmungen mit dem Suchbegriff mit einer gelben Markierung hervorgehoben.

Um die Suchanfrage zurückzusetzen klicken Sie auf eines der Zurücksetzen-Symbole ( ). Durch das Zurücksetzen eines Auswahl- oder Eingabefeldes werden auch alle nachfolgenden Felder zurückgesetzt.

## *D* Tipp:

Die Breite der Suche ist anpassbar. Dazu die Maus an den rechten Rand der Suche bewegen bis das Doppelpfeil-Symbol (+ ) erscheint. Nun kann während die linke Maustaste gedrückt ist, die Breite der Suche angepasst werden.

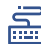

## Tastenkombination:

**STRG + F** Suche öffnen & schließen

#### <span id="page-21-0"></span>2.2.4 Layer-Manager

Den Layer-Manager öffnen Sie durch einen Klick auf das Layer-Manager-Symbol ( <sup>•</sup>) im Funktionsmenü. Mit Hilfe des X-Symbols ( $\times$ ) können Sie das Panel wieder schließen.

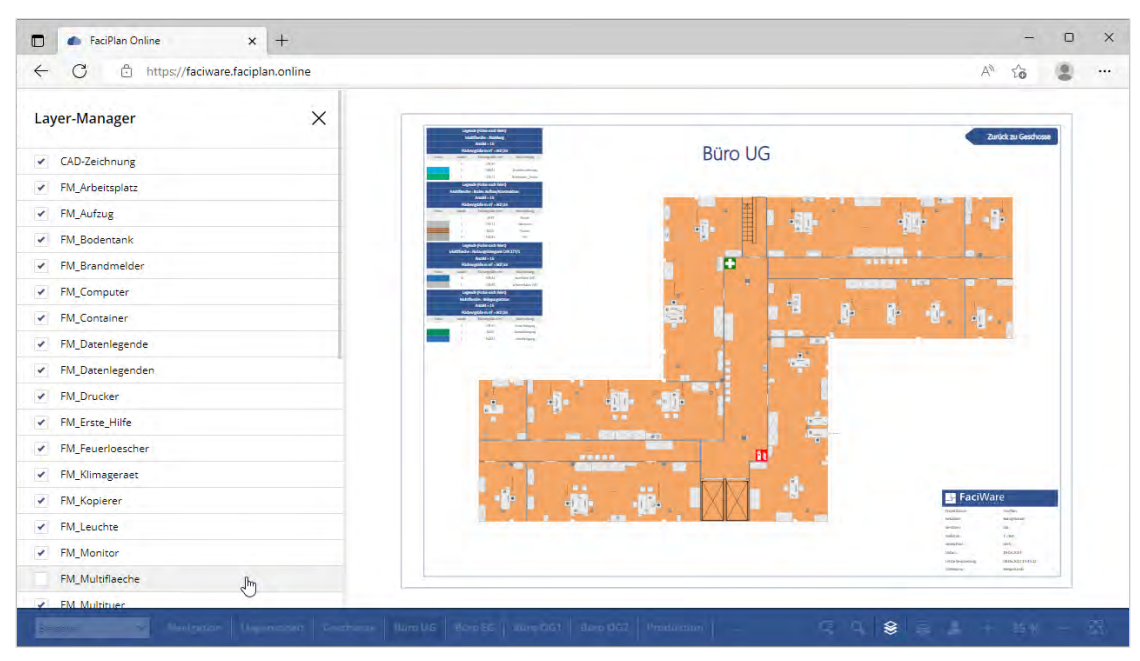

**Abb. 17** Layer-Manager - Rasterflächen eingeblendet, Multiflächen ausgeblendet

Der Layer-Manager enthält eine Liste aller Layer, die auf dem aktuellen Zeichenblatt vorhanden sind. Die Kontrollkästchen links neben den Layer-Namen repräsentieren die aktuelle Layer-Sichtbarkeit. Die Vorauswahl der Layer-Sichtbarkeit wird beim Export aus dem Visio-Dokument übernommen.

Einzelne Layer können über die Auswahl des Kontrollkästchens auf der Planansicht ein- und ausgeblendet werden. Dadurch werden alle Shapes die auf dem Layer liegen in der Planansicht sichtbar oder unsichtbar. Liegen Shapes auf mehreren Layern, müssen alle betroffenen Layer simultan ein- oder ausgeblendet sein um diese Shapes sichtbar oder unsichtbar zu machen. Die Layer-Zuordnung einzelner Shapes können Sie in deren Shape-Daten kontrollieren.

Die letzten beiden Einträge in der Liste haben eine abweichende Funktionsweise. **Kein Layer** macht alle Shapes sichtbar und unsichtbar, die keine Layer-Zuordnung besitzen. Mit Hilfe von **Alle Layer**, lassen sich alle Layer gleichzeitig ein- und ausblenden.

Die Änderungen an der Layer-Sichtbarkeit sind temporär und bleiben beim neu laden oder wechseln des Zeichenblattes nicht erhalten.

#### Tipp:

Die aktuelle Auswahl des Layer-Managers wird beim **Zeichenblatt drucken** übernommen.

#### **画** Tastenkombination:

#### **STRG + M** Layer-Manager öffnen & schließen

#### <span id="page-22-0"></span>2.2.5 Zeichenblatt drucken

Die **Druck-Einstellung** öffnen Sie durch einen Klick auf das **Zeichenblatt drucken**-Symbol ( ) im Funktionsmenü. Mit Hilfe des X-Symbols (X) können Sie das Panel wieder schließen. Um auf kleineren Displays mehr Raum für die Vorschau zu haben, können Sie das Panel mit dem Pfeil-Rechts-Symbol (>) ausblenden und mit dem Pfeil-Links-Symbol ( $\zeta$ ) wieder einblenden.

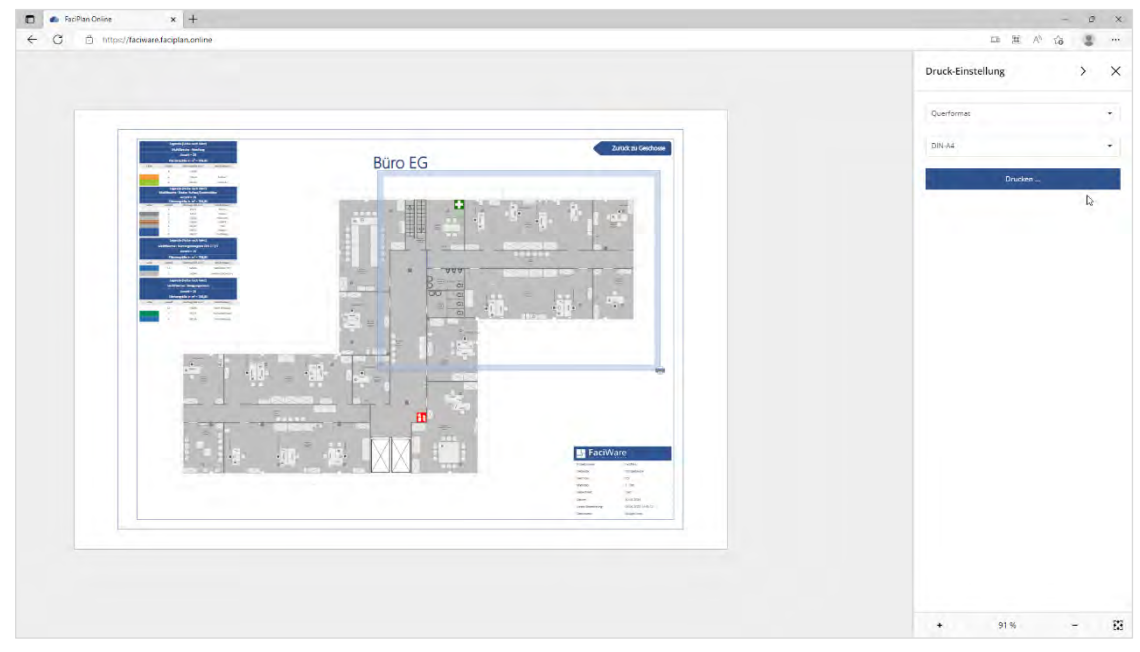

**Abb. 18** Druck-Einstellung - Querformat, DIN-A4

Der angezeigte Planausschnitt, innerhalb des grauen Hintergrundes, resultiert aus der **Seitenausrichtung** und dem ausgewählten **Papierformat**. Diese Einstellungen können Sie über die beiden Auswahlfelder anpassen.

Positionieren Sie den zu druckenden Inhalt im sichtbaren Planausschnitt. Benutzen Sie hierzu die Schaltflächen im unteren Bereich der Druck-Einstellung und Navigieren Sie mit Maus und Tastatur (siehe **2.1.2 Navigation auf dem Zeichenblatt**).

Durch einen Klick auf **Drucken …** öffnet sich der Druck-Dialog des Browsers. Achten Sie hier darauf, dass die zuvor ausgewählte Seitenausrichtung und das gewählte Papierformat der **Druck-Einstellung** mit der Einstellung Ihres Browsers zusammenpasst. Betätigen Sie die Schaltfläche **Drucken**, um den Planausschnitt zu drucken.

#### $\bf{f}$ **Tipp**

- $\bullet$ Folgende Anpassungen an der Planansicht werden mit gedruckt: Layer-Sichtbarkeiten, Explorer Visualisierungen, Shape-Markierungen
- $\bullet$ Drucken/Speichern Sie einen Planausschnitt als PDF um ihn einfach mit Kollegen zu teilen.

## **■**Tastenkombination:

**STRG + P** Druckansicht öffnen & schließen

# <span id="page-24-0"></span>3 Visualisierungen

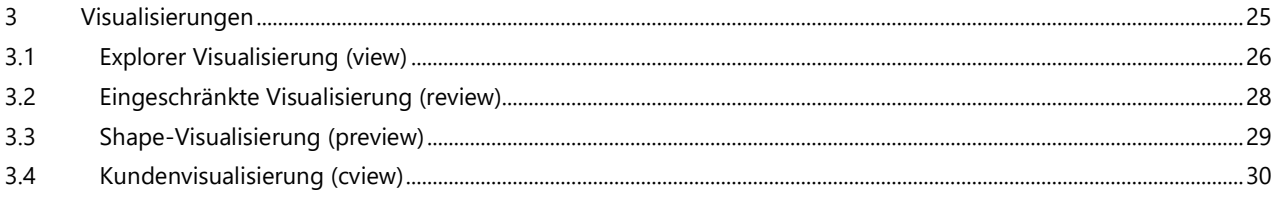

#### <span id="page-25-0"></span>3.1 Explorer Visualisierung (view)

Eine Explorer Visualisierung (view) wird im FaciPlan Explorer (siehe **FaciPlan Handbuch: 9.7.3 Starten und Bereitstellen von Visualisierungen in FaciPlan Online**) oder im FaciPlan Online Explorer (siehe **4.1 Visualisierung (view) erstellen**) erstellt.

Sie enthält ausgewählte Shape-Eigenschaften, deren Werte und eine Farbe zur Einfärbung der repräsentierten Shapes in der Planansicht. Der Aufruf erfolgt über eine bereitgestellte URL. Zur Weitergabe einer Visualisierung kann die URL mit Kollegen geteilt werden.

Voraussetzung zur Anzeige einer Visualisierung ist ein Benutzerkonto mit der Rolle Normal, Advanced oder Master. Der Aufruf einer Visualisierungs-URL mit einem Benutzer der Rolle Restricted öffnet die Visualisierung automatisch als eingeschränkte Visualisierung (siehe **3.2 Eingeschränkte Visualisierung (review)**).

Der FaciPlan Online Viewer kann durch einen Klick auf das **View anzeigen** Symbol ( ) im Funktionsmenü geöffnet und mit Hilfe des X-Symbols (X) wieder geschlossen werden. Die aktuellen Viewer-Einstellungen bleiben erhalten bis Sie die Visualisierung neu laden.

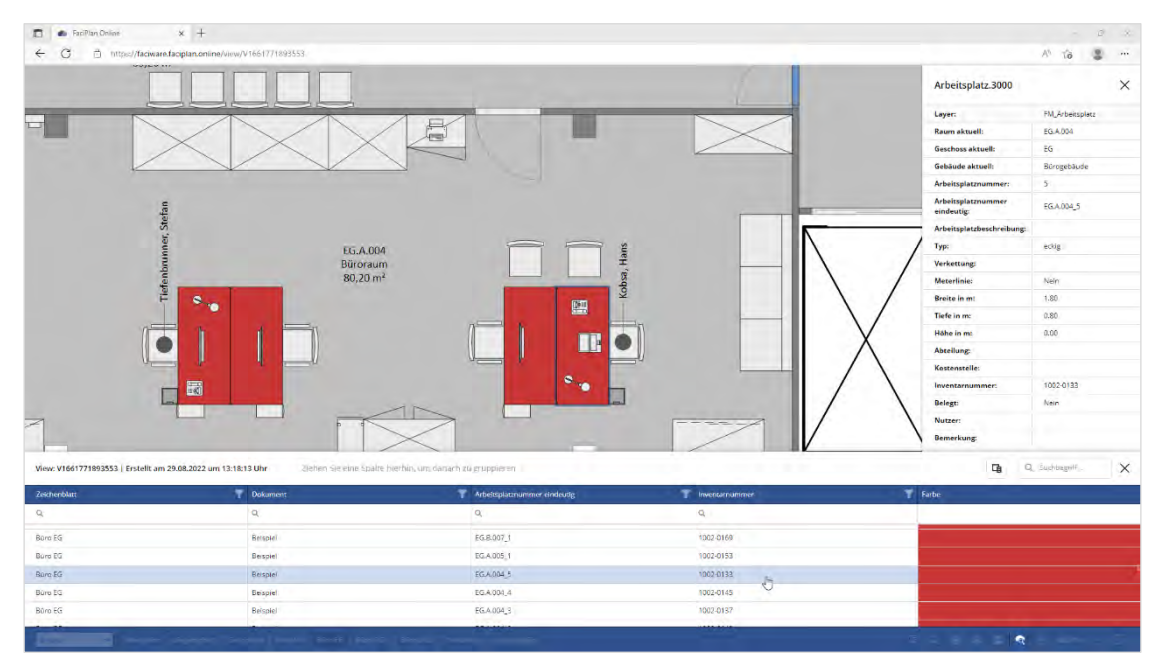

**Abb. 19** FaciPlan Online Viewer

Beim Aufruf einer Visualisierungs-URL wird zusätzlich zum vollen FaciPlan Online Funktionsumfang im unteren Bereich der FaciPlan Online Viewer angezeigt. Auf der Planansicht werden alle in der Visualisierung repräsentierten Shapes entsprechend eingefärbt.

Der FaciPlan Online Viewer zeigt oben links den Visualisierungsnamen, das Erstellungsdatum und die Erstellungsuhrzeit an. Die Visualisierungsdaten werden in einer Datentabelle im unteren Bereich angezeigt. Diese können dort noch weiter gefiltert, gruppiert und sortiert werden (siehe **7.1 Datentabelle**). Datensätze, die über den FaciPlan Explorer visualisiert wurden, aber in den aktuellen FaciPlan Online Nutzdaten nicht verfügbar sind, werden in der Liste grau hinterlegt angezeigt. Die repräsentierten Shapes können nicht angesprungen werden.

Klicken Sie auf einen Datensatz, um das korrespondierende Shape in der Planansicht anzuspringen. Dabei wird auf das richtige Dokument und Zeichenblatt gewechselt, das angesprungene Shape wird in der Planansicht zentriert, herangezoomt, markiert und die Shape-Daten werden geöffnet.

Beim ersten Aufruf einer Visualisierungs-URL wird immer das erste online verfügbare Shape aus der Visualisierung automatisch angesprungen.

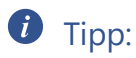

- Die Höhe des FaciPlan Online Viewers ist anpassbar. Dazu die Maus an den oberen der Visualisierung bewegen bis das Doppelpfeil-Symbol ( ⬍ ) erscheint. Nun kann während die linke Maustaste gedrückt ist, die Höhe der Visualisierung angepasst werden.
- Die aktuelle Einfärbung der visualisierten Shapes wird beim **Zeichenblatt drucken** übernommen.

#### <span id="page-27-0"></span>3.2 Eingeschränkte Visualisierung (review)

Jede eingeschränkte Visualisierung (review) ist eine Explorer Visualisierung (view) die mit eingeschränktem FaciPlan Online Funktionsumfang aufgerufen wird (siehe **3.1 Explorer Visualisierung (view)**). Sie wird im FaciPlan Explorer oder im FaciPlan Online Explorer erstellt.

Der Aufruf einer Explorer Visualisierungs-URL mit einem Benutzer der Rolle Restricted öffnet die Visualisierung automatisch als eingeschränkte Visualisierung. Zum Aufruf einer eingeschränkten Visualisierung aus der Rolle Normal, Advanced oder Master heraus, ersetzen Sie in der bereitgestellten Visualisierungs-URL den Teil **/view/** durch **/review/**.

Der FaciPlan Online Viewer kann durch einen Klick auf das **View anzeigen** Symbol ( ) im Funktionsmenü geöffnet und mit Hilfe des X-Symbols (X) wieder geschlossen werden. Die aktuellen Viewer-Einstellungen bleiben erhalten bis Sie die Visualisierung neu laden.

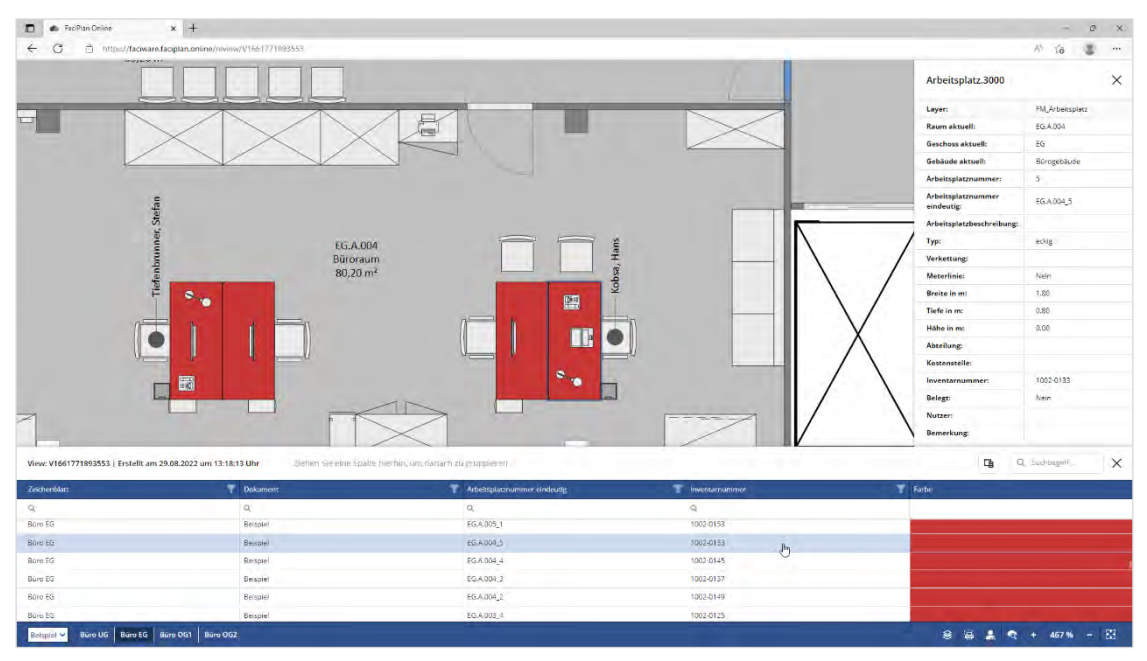

**Abb. 20** FaciPlan Online Viewer mit der eingeschränkten Visualisierung

Folgende Einschränkungen gelten für die Planansicht:

- $\bullet$ In der Navigation erscheinen nur Dokumente und Zeichenblätter, die in der Visualisierung enthalten sind.
- $\bullet$ Die Schnellsuche-Funktion ist nicht verfügbar.
- $\bullet$ Die Suche-Funktion ist nicht verfügbar.
- Hyperlinks auf Dokumente, Zeichenblätter und Shapes außerhalb der Visualisierung sind deaktiviert.  $\bullet$ Hyperlinks auf externe Ressourcen wie Webseiten oder Dateien funktionieren weiterhin.

## $\bullet$  Tipp:

- Die Höhe des FaciPlan Online Viewers ist anpassbar. Dazu die Maus an den oberen der Visualisierung bewegen bis das Doppelpfeil-Symbol ( ⬍ ) erscheint. Nun kann während die linke Maustaste gedrückt ist, die Höhe der Visualisierung angepasst werden.
- $\bullet$ Die aktuelle Einfärbung der visualisierten Shapes wird beim **Zeichenblatt drucken** übernommen.

#### <span id="page-28-0"></span>3.3 Shape-Visualisierung (preview)

Die Shape-Visualisierung (preview) dient in erster Linie zur Einbindung in Drittanbieter-Software außerhalb von FaciPlan Online. Der Aufruf erfolgt über eine bereitgestellte Shape-Visualisierungs-URL (Preview-URL).

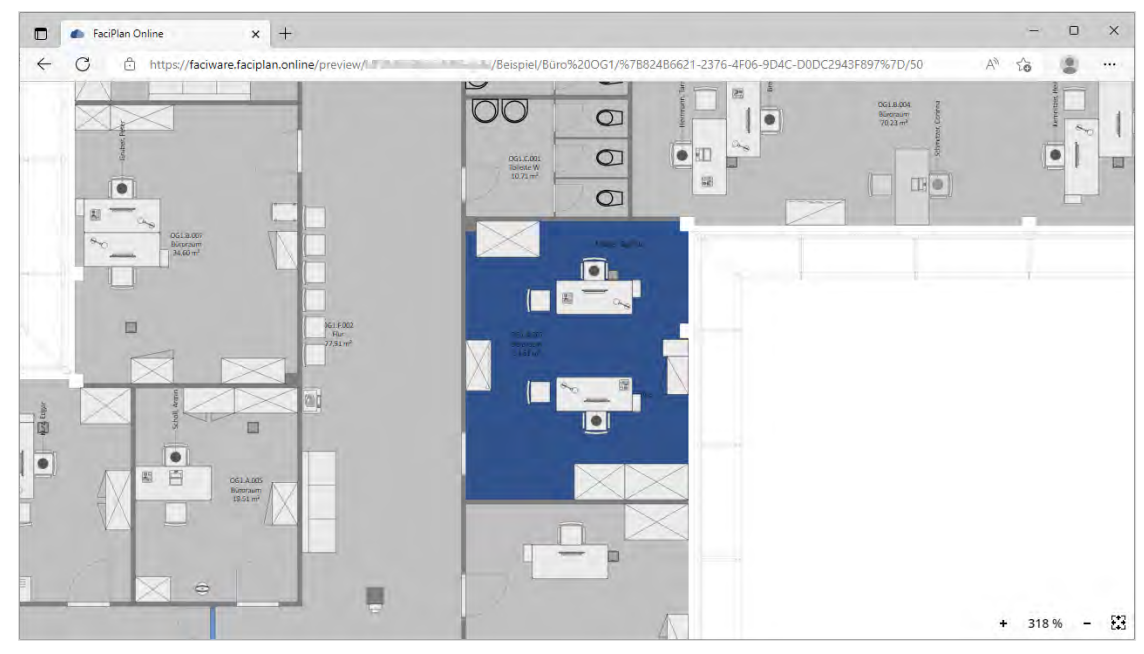

**Abb. 21** Shape-Visualisierung - Direkter Aufruf der URL im Browser

In der Planansicht wird ein einzelnes Shape zentriert, herangezoomt und eingefärbt. Die Farbe des Shapes kann vom Administrator der Anwendung zentral für alle Shape-Visualisierungen festgelegt werden.

Die Funktionalität der Planansicht beschränkt sich auf die Navigation auf dem Zeichenblatt mit Maus, Tastatur und den Schaltflächen im unteren rechten Bereich (siehe **2.1.2 Navigation auf dem Zeichenblatt**). Einzelne Shapes können nicht markiert werden und es werden keine Shape-Daten angezeigt. Alle Hyperlinks auf dem Zeichenblatt sind deaktiviert.

#### <span id="page-29-0"></span>3.4 Kundenvisualisierung (cview)

Eine Kundenvisualisierung wird im Kundenvisualisierungsexplorer (siehe **5.1 Kundenvisualisierung (cview) erstellen**) oder über die Kundenvisualisierungs-API erstellt und verändert. Der Aufruf erfolgt über eine bereitgestellte URL. Zur Weitergabe einer Visualisierung kann die URL mit Kollegen geteilt werden.

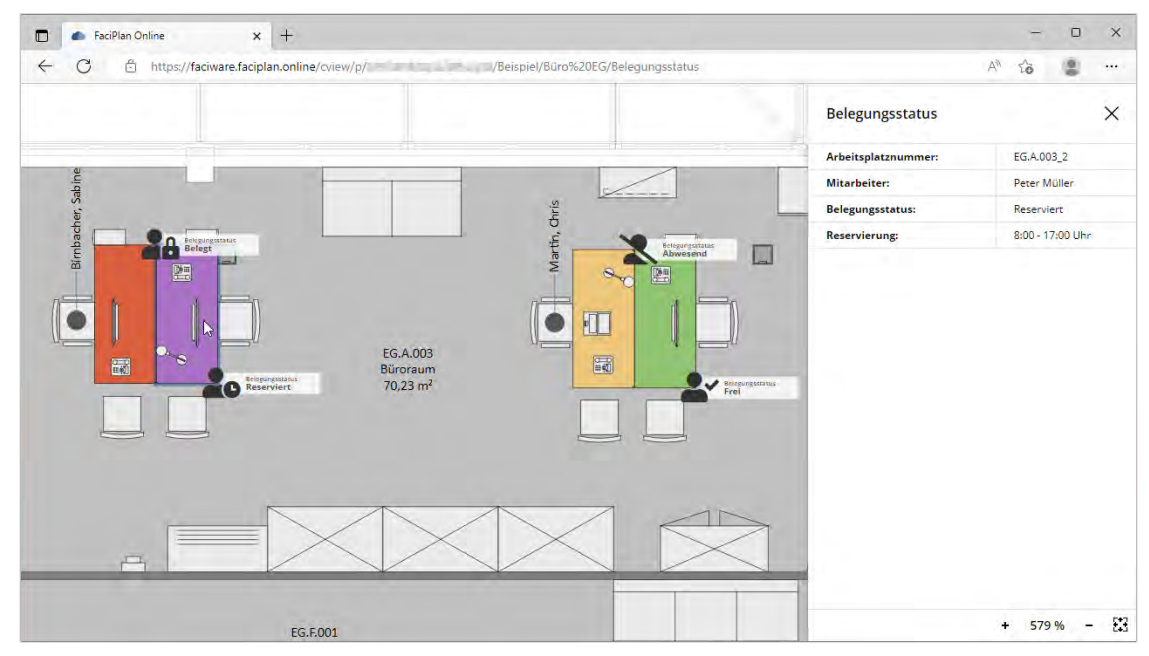

**Abb. 22** Kundenvisualisierung - Belegungsstatus der Arbeitsplätze

Kundenvisualisierungen können im Browser über den URL-Aufruf angezeigt werden. Hierbei besteht die Möglichkeit ein komplettes Zeichenblatt anzuzeigen oder den Focus auf ein spezifisches Shape zu legen. Beim Aufruf wird dementsprechend entweder ein einzelnes Shape zentriert und herangezoomt oder das gesamte Zeichenblatt an die Fenstergröße angepasst angezeigt.

Die Funktionalität der Planansicht beschränkt sich auf die Navigation auf dem Zeichenblatt mit Maus, Tastatur und den Schaltflächen im unteren rechten Bereich (siehe **2.1.2 Navigation auf dem Zeichenblatt**). Alle Hyperlinks auf dem Zeichenblatt sind deaktiviert.

Shapes die nicht in der Kundenvisualisierung enthalten sind können nicht markiert werden und es werden keine Shape-Daten aus Visio angezeigt. Shapes die in der Kundenvisualisierung enthalten sind, können wiederum markiert werden, dabei können Shape-Daten direkt aus der Kundenvisualisierung angezeigt werden.

Die Shapes auf dem Zeichenblatt können folgende Zusatzinformationen enthalten:

- $\bullet$ **Shape-Farbe**: Ein Shape kann farbig hervorgehoben sein.
- **Shape-Icon**: Jedem Shape kann ein individuelles Icon zugeordnet sein.  $\bullet$
- **Icon-Überschrift**: Rechts neben dem Shape-Icon, kann eine Überschrift vergeben sein.  $\bullet$
- $\bullet$ **Icon-Text**: Rechts neben dem Shape-Icon, kann ein Text vergeben sein.
- $\bullet$ **Shape-Daten**: Shapes können Shape-Daten aus der Kundenvisualisierung enthalten.

Wird eine bestehende Kundenvisualisierung verändert, werden alle Shapes und Zusatzinformationen in der Planansicht direkt aktualisiert, ohne dass diese neu geladen werden muss.

# <span id="page-32-0"></span>4 FaciPlan Online Explorer

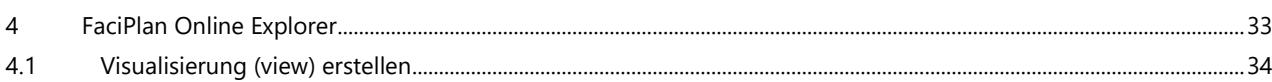

 $\overline{4}$ 

#### <span id="page-33-0"></span>4.1 Visualisierung (view) erstellen

Den **FaciPlan Online Explorer** ( $\mathbf{\hat{a}}$ ) öffnen Sie über den entsprechenden Menüpunkt im Benutzermenü ( $\mathbf{\hat{a}}$ ). Das FaciPlan Online Explorer Panel im linken Bereich können Sie mit dem Pfeil-Links-Symbol (<) ausblenden und mit dem Pfeil-Rechts-Symbol ( ) wieder einblenden. Über die Schaltfläche **Zurück zur Planansicht** ( ) im unteren Bereich des Panels können Sie den FaciPlan Online Explorer wieder verlassen.

| C<br>Ĥ<br>https://faciware.faciplan.online/explorer<br>$\leftarrow$ |              |                                                         |                      |                   | $\forall y$<br>凰<br>58<br> |
|---------------------------------------------------------------------|--------------|---------------------------------------------------------|----------------------|-------------------|----------------------------|
| FaciPlan Online Explorer (15/110)<br>$\langle$                      |              | Ziehen Sie eine Spalte hierhin, um danach zu gruppieren |                      |                   | 唾<br>Q Suchbegriff         |
| #32538d<br>۰                                                        | ☑            | <b>Shape-Name</b>                                       | v<br><b>Dokument</b> | T<br>Zeichenblatt | v<br>Inventarnummer        |
|                                                                     |              | Q                                                       | $\alpha$             | Q                 | $Q_1$ 3010-10              |
| O<br>Beispiel =<br>٠                                                | $\checkmark$ | Drucker.3104                                            | <b>Beispiel</b>      | <b>Büro UG</b>    | 3010-1013                  |
| $\circledcirc$<br>Drucker at Telefax at Telefon at                  | $\checkmark$ | Drucker.3105                                            | <b>Beispiel</b>      | <b>Büro UG</b>    | 3010-1019                  |
|                                                                     | $\checkmark$ | Drucker.3106                                            | <b>Beispiel</b>      | <b>Büro UG</b>    | 3010-1025                  |
| $\circledcirc$<br>Inventarnummer 第<br>۰                             | $\checkmark$ | Drucker.3107                                            | <b>Beispiel</b>      | <b>Büro UG</b>    | 3010-1031                  |
| Visualisierung in neuem Tab öffnen                                  | $\checkmark$ | Drucker.3108                                            | <b>Beispiel</b>      | <b>Büro UG</b>    | 3010-1037                  |
| Visualisiere selektierte Zeilen                                     | $\checkmark$ | Drucker.3109                                            | <b>Beispiel</b>      | <b>Büro UG</b>    | 3010-1043                  |
| رام<br>ا                                                            | $\checkmark$ | Drucker.3264                                            | <b>Beispiel</b>      | <b>Büro EG</b>    | 3010-1049                  |
|                                                                     | $\checkmark$ | Drucker.3265                                            | <b>Beispiel</b>      | <b>Büro EG</b>    | 3010-1055                  |
|                                                                     | $\checkmark$ | Drucker.3266                                            | <b>Beispiel</b>      | <b>Büro EG</b>    | 3010-1061                  |
|                                                                     | $\checkmark$ | Drucker.3267                                            | <b>Beispiel</b>      | <b>Büro EG</b>    | 3010-1067                  |
|                                                                     | ✓            | Drucker.3177                                            | <b>Beispiel</b>      | Büro OG1          | 3010-1073                  |
|                                                                     | $\checkmark$ | Drucker.3178                                            | <b>Beispiel</b>      | Büro OG1          | 3010-1079                  |
|                                                                     | $\checkmark$ | Drucker.3179                                            | <b>Beispiel</b>      | Büro OG1          | 3010-1085                  |
|                                                                     | $\checkmark$ | [Inventarnummer] Enthält '3010-10'                      |                      |                   | Zurücksetzen               |

**Abb. 23** FaciPlan Online Explorer - Drucker-, Telefax- und Telefon-Shapes im Dokument Beispiel, gefiltert nach Inventarnummer

#### **Shape-Farbe …**

Das erste Feld legt die Farbe für die Einfärbung der ausgewählten Shapes in der Visualisierung fest. Die Farbe kann über die Eingabe eines HEX-Wertes oder Farbnamen direkt im Eingabefeld oder über die Auswahl im Farbwahl-Dialog erfolgen. Die vorausgewählte Standard Shape-Farbe kann vom Administrator der Anwendung festgelegt werden.

#### **Dokument(e) …**

Um eine Visualisierung zu erstellen, wählen Sie zunächst ein oder mehrere Dokument(e) aus, um die darin enthaltenen Master-Shapes einzugrenzen.

#### **Master-Shape(s) …**

Danach wählen Sie ein oder mehrere Master-Shape(s) aus, um die dazugehörigen Shape-Eigenschaften einzugrenzen.

#### **Shape-Eigenschaft(en) …**

Als nächstes wählen Sie eine oder mehrere Shape-Eigenschaft(en) aus, um die Datenbasis für die Visualisierung festzulegen. Nach der Auswahl der Shape-Eigenschaft(en) wird im rechten Bereich die Datentabelle angezeigt. Die Anzahl der vorausgewählten Datensätze wird Ihnen oben neben der Überschrift angezeigt ( 110 / 110 ).

Die Datensätze können in der Datentabelle noch weiter gefiltert, gruppiert und sortiert werden (siehe **7.1 Datentabelle**). Die Anzahl der eingegrenzten Datensätze im Vergleich zur ungefilterten Datenbasis wird Ihnen jederzeit oben neben der Überschrift angezeigt ( 15 / 110 ).

Wenn die Vorauswahl keine Ergebnisse liefert oder eine weitere Eingrenzung keine Übereinstimmungen mehr hervorbringt, wird der Schriftzug **Keine Daten** mittig im rechten Bereich der Datentabelle angezeigt.

Wählen Sie in der Datentabelle die Zeilen der gewünschten Datensätze aus, um die diese der Visualisierung hinzuzufügen. Mit einem Klick auf die Schaltfläche **Visualisiere selektierte Zeilen**, wird die Visualisierung erstellt.

Der Haken bei **Visualisierung in neuem Tab öffnen**, öffnet die erstellte Visualisierung direkt in einem neuen Browser-Tab. Wenn Sie den Hacken entfernen, wird Ihnen nach dem Erstellen der Visualisierung unter der Schaltfläche **Visualisiere selektierte Zeilen** ein Hyperlink zur Visualisierung mit dem Namen der neuen Visualisierung angezeigt.

## *D* Tipp:

Die Breite des FaciPlan Online Explorer Panels ist anpassbar. Dazu die Maus an den rechten Rand des Panels bewegen bis das Doppelpfeil-Symbol ( ⬌ ) erscheint. Nun kann während die linke Maustaste gedrückt ist, die Breite des Panels angepasst werden.

## <span id="page-36-0"></span>Kundenvisualisierungsexplorer

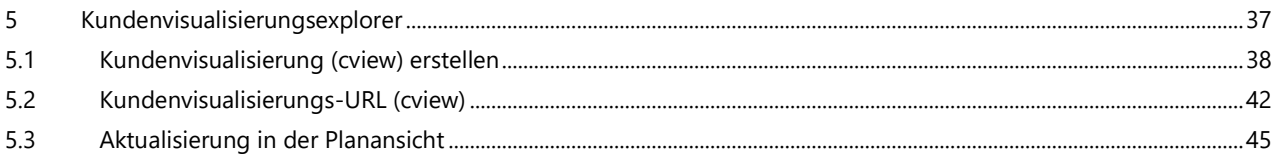

#### <span id="page-37-0"></span>5.1 Kundenvisualisierung (cview) erstellen

Den Kundenvisualisierungsexplorer ( $\left[ \mathbf{P}_{i} \right]$ ) öffnen Sie über den entsprechenden Menüpunkt im Benutzermenü ( ). Das Kundenvisualisierungsexplorer Panel im linken Bereich können Sie mit dem Pfeil-Links-Symbol ( ) ausblenden und mit dem Pfeil-Rechts-Symbol ( ) wieder einblenden. Über die Schaltfläche **Zurück zur**  Planansicht ( $|\mathbf{m}|$ ) im unteren Bereich des Panels können Sie den Kundenvisualisierungsexplorer wieder verlassen.

| Kundenvisualisierungsexplorer<br>$\langle$<br>1979H1                                                    | Ziehen Sie eine Spalte hierriin, um danach zu gruppieren |                           |                                        |                                                                                         |          |                                    |                            | 目の                                  | q,<br>Q. Sumbegriff               |
|----------------------------------------------------------------------------------------------------|----------------------------------------------------------|---------------------------|----------------------------------------|-----------------------------------------------------------------------------------------|----------|------------------------------------|----------------------------|-------------------------------------|-----------------------------------|
| Visualisierungseigenschaften:                                                                           |                                                          | Dokument T Zeichenblatt   |                                        | T ShapeNameId T Identifier (Arbeitsplatznummer eindeutig)   T Shape-Farbe T Shape-Daten |          |                                    | Icon-Set                   | T Ican Symbol                       | T Icon - Position<br>Icon - Farbe |
| Belegungsstatus                                                                                         | $\alpha$                                                 | $\alpha$                  | $\alpha$                               | Q EGA003                                                                                | $\alpha$ |                                    | $\alpha$                   |                                     | $\alpha$<br>$\alpha$              |
| ٠<br>10 <sub>10</sub>                                                                                   | Beispiel<br>v.<br>v.<br>Beispiel                         | Búro EG<br><b>Buro EG</b> | Arbeitsplatz.2994<br>Arbeitsplatz 2991 | EG.A.003 1<br>EG.A.003 2                                                                |          | Arbeitsplatznum<br>Arbeitsplatznum | fontawasome<br>fontawesome | a user-lock<br><b>so</b> user-clock | top-right                         |
| ٠                                                                                                    | <b>Beispiel</b><br>$\sim$                                | Büro EG                   | Arbeitsplatz.2993                      | EG.A.003 3                                                                              |          | Arbeitsplatznum                    | fontawesome                | St. user-alt-slash                  | bottom-right<br># top-right       |
| $\circ$<br>Beispiel =<br>$\ddot{\phantom{0}}$                                                           | $\vee$ Beispiel                                          | Büro EG                   | Arbeitsplatz.2999                      | EG.A.003 4                                                                              |          | Arbeitsplatznum                    | fontawesome                | a user-check                        | bottom right                      |
| $\cdot$ 0<br>Arbeitsplatz =                                                                             |                                                          |                           |                                        |                                                                                         |          |                                    |                            |                                     |                                   |
| $ \circ$<br>Arbeitsplatznummer eindeutig 30                                                             |                                                          |                           |                                        |                                                                                         |          |                                    |                            |                                     |                                   |
| Kunderwisualisierung erstellen                                                                          |                                                          |                           |                                        |                                                                                         |          |                                    |                            |                                     |                                   |
|                                                                                                    |                                                          |                           |                                        |                                                                                         |          |                                    |                            |                                     |                                   |
| Shape-Eigenschaften:                                                                                    |                                                          |                           |                                        |                                                                                         |          |                                    |                            |                                     |                                   |
| $-0$<br><b>ED</b> #91c372                                                                               |                                                          |                           |                                        |                                                                                         |          |                                    |                            |                                     |                                   |
| Arbeitsplatznummer:EGA.003_4: Belegungsstatus:Fret -                                                    |                                                          |                           |                                        |                                                                                         |          |                                    |                            |                                     |                                   |
|                                                                                                    |                                                          |                           |                                        |                                                                                         |          |                                    |                            |                                     |                                   |
| $-8$                                                                                                    |                                                          |                           |                                        |                                                                                         |          |                                    |                            |                                     |                                   |
| $ \circ$<br>■ #333333 →                                                                                 |                                                          |                           |                                        |                                                                                         |          |                                    |                            |                                     |                                   |
| $-0$                                                                                                    |                                                          |                           |                                        |                                                                                         |          |                                    |                            |                                     |                                   |
| ø<br>$=3333333$ $+$                                                                                     |                                                          |                           |                                        |                                                                                         |          |                                    |                            |                                     |                                   |
| ø<br>$=4d4d$<br>۰<br>$\overline{\phantom{a}}$                                                           |                                                          |                           |                                        |                                                                                         |          |                                    |                            |                                     |                                   |
| $\sim$<br>٠                                                                                             |                                                          |                           |                                        |                                                                                         |          |                                    |                            |                                     |                                   |
| fortawesame<br>a user-check<br>bottom-nght<br>Belegungsstatus<br>Frei<br>Shape-Eigenschaften übertragen |                                                          |                           |                                        |                                                                                         |          |                                    |                            |                                     |                                   |

**Abb. 24** Kundenvisualisierung - Belegungsstatus von Arbeitsplätzen, gefiltert nach Arbeitsplatznummer eindeutig

Nach der Auswahl der Visualisierungseigenschaften wird die Datenbasis in die Datentabelle im rechten Bereich geladen und die die Shape-Eigenschaften erscheinen im unteren Bereich des Panels. Mithilfe der Datentabelle und der Shape-Eigenschaften können Sie die Kundenvisualisierung mit Einfärbungen, Symbolen, Text und Zusatzinformationen anreichern. In den Nachfolgenden Punkten werden die einzelnen Schritte dazu genauer erläutert.

## $\bullet$  Tipp:

Die Breite des Kundenvisualisierungsexplorer Panels ist anpassbar. Dazu die Maus an den rechten Rand des Panels bewegen bis das Doppelpfeil-Symbol (+) erscheint. Nun kann während die linke Maustaste gedrückt ist, die Breite des Panels angepasst werden.

#### <span id="page-38-0"></span>5.1.1 Visualisierungseigenschaften

#### **Name der Kundenvisualisierung**

Vergeben Sie zunächst einen Namen für die Kundenvisualisierung. Beachten Sie dabei folgende Regeln:

- $\odot$ Nicht erlaubte Zeichen:  $\setminus / :$ \* "" < > | + & % # Leerzeichen oder Punkt am Ende
- Nicht erlaubte Zeichenfolgen: CON, PRN, AUX, NUL, COM[1-9], LPT[1-9]

#### **Aktualisierungsintervall**

Im Anschluss vergeben Sie ein Intervall für die Aktualisierung der Kundenvisualisierung in der Planansicht (in Sekunden). Die Planansicht aktualisiert alle Daten der Kundenvisualisierung kontinuierlich, jedes Mal beim ablaufen dieses Zeitraums.

#### **Dokument(e) …**

Wählen Sie ein oder mehrere Dokument(e) aus, um die darin enthaltenen Master-Shapes einzugrenzen.

#### **Master-Shape(s) …**

Danach wählen Sie ein oder mehrere Master-Shape(s) aus, um die in Frage kommenden Identifier einzugrenzen.

#### **Identifier …**

Durch Auswahl des Identifiers wird die Datenbasis für die Kundenvisualisierung festgelegt und in der Datentabelle im rechten Bereich angezeigt. Die Anzahl der vorausgewählten Datensätze wird Ihnen oben unter der Überschrift angezeigt ( 104 / 104 ). Unter den Visualisierungseigenschaften erscheint der Bereich Shape-Eigenschaften.

Die Datensätze in der Datentabelle können noch weiter gefiltert, gruppiert und sortiert werden (siehe **7.1 Datentabelle**). Die Anzahl der eingegrenzten Datensätze im Vergleich zur ungefilterten Datenbasis wird Ihnen jederzeit oben unter der Überschrift angezeigt ( 4 / 104 ).

Wenn die Vorauswahl keine Ergebnisse liefert oder eine weitere Eingrenzung keine Übereinstimmungen mehr hervorbringt, wird der Schriftzug **Keine Daten** mittig im rechten Bereich der Datentabelle angezeigt.

#### **Shape-Eigenschaften**

Nun können über die Shape-Eigenschaften oder direkt in den Zellen der Datentabelle Zusatzinformationen zu den Shape-Datensätzen hinzufügen (siehe **5.1.2 Shape-Eigenschaften**).

#### **Kundenvisualisierung erstellen**

Wählen Sie in der Datentabelle über die Kontrollkästchen links, die Zeilen der gewünschten Shape-Datensätze aus, um die diese der Visualisierung hinzuzufügen. Mit einem Klick auf die Schaltfläche **Kundenvisualisierung erstellen**, wird die Visualisierung erstellt.

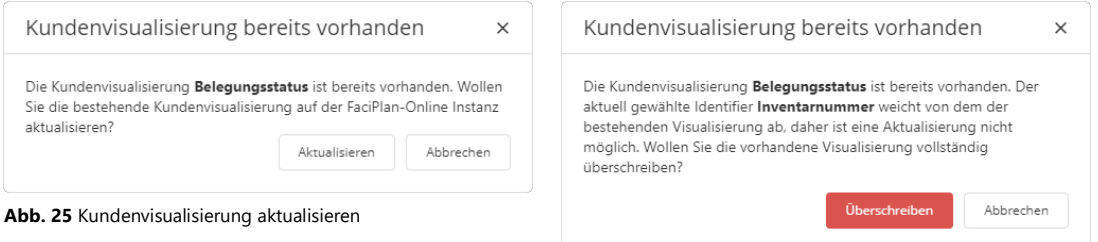

**Abb. 26** Kundenvisualisierung überschreiben

Sollte bereits eine Kundenvisualisierung mit demselben Namen existieren, haben Sie die Möglichkeit diese mit den Änderungen an den von Ihnen ausgewählten Shape-Datensätzen zu **Aktualisieren**.

Wenn der von Ihnen gewählte Identifier von dem der bereits existierenden Kundenvisualisierung abweicht, ist eine Aktualisierung nicht möglich. In diesem Fall können Sie die bestehende Kundenvisualisierung durch die aktuell von Ihnen ausgewählten Shape-Datensätze vollständig **Überschreiben**.

Um die Datentabelle zurückzusetzen klicken Sie auf eines der X-Symbole (·). Durch das Zurücksetzen eines Auswahl- oder Eingabefeldes werden auch alle nachfolgenden Felder zurückgesetzt.

#### <span id="page-39-0"></span>5.1.2 Shape-Eigenschaften

Unter Shape-Eigenschaften können Sie Zusatzinformationen definieren und gezielt auf einzelne oder mehrere ausgewählte Shape-Datensätze in der Datentabelle übertragen. Folgende Zusatzinformationen und Einstellungen können Sie über die Shape-Eigenschaften hinzufügen:

#### **Shape-Farbe**

Das erste Feld legt die Farbe für die Einfärbung der ausgewählten Shapes in der Planansicht fest. Die Farbe kann über die Eingabe eines HEX-Wertes oder Farbnamen direkt im Eingabefeld oder über die Auswahl im Farbwahl-Dialog erfolgen. Durch einen Klick auf das X-Symbol (8), können Sie das Farbwahl-Feld zurücksetzen.

#### **Shape-Daten**

Über das Shape-Daten Feld können optional Shape-Daten hinzugefügt werden. Beim Öffnen des Auswahlfeldes erscheint der Shape-Daten-Dialog:

|                    |                  | 昃                           |
|--------------------|------------------|-----------------------------|
| <b>Schlüssel</b>   | Wert             |                             |
| Reservierung       | 8:00 - 17:00 Uhr | Speichern Abbrechen         |
| Arbeitsplatznummer | EG.A.003 2       | Bearbeiten Entfernen        |
| Mitarbeiter        | Peter Müller     | <b>Bearbeiten Entfernen</b> |
| Belegungsstatus    | Reserviert       | <b>Bearbeiten Entfernen</b> |

**Abb. 27** Shape-Daten-Dialog - Datensatz hinzufügen

Uber Neue Zeile (+), können Sie einen neuen Datensatz hinzufugen. Nachdem Sie die Daten für das Schlüssel/Wert-Paar vergeben haben, können Sie den Datensatz über die Schaltfläche rechts **Speichern** oder das Anlegen **Abbrechen**. Über die Schaltfläche **Bearbeiten**, können Sie einzelne Datensätze im Nachhinein jederzeit verändern. Über die Schaltfläche **Entfernen**, können einzelne Datensätze gezielt gelöscht werden. Wenn Sie alle benötigten Datensätze eingetragen haben, speichern Sie die komplette Datensatzsammlung mit der Schaltfläche Werte Übernehmen ( $\Xi$ ).

#### **Icon-Set**

Das Auswahlfeld legt das zu verwendende Icon-Set fest. Sie haben die Wahl aus drei unterstützten Icon-Sets: **Font Awesome 5**, **Material Icons** und **Material Icons Outlined**. Die Auswahl eines Icon-Sets ist Voraussetzung für die Aktivierung der Icon-Symbol Auswahl und aller folgenden Shape-Eigenschaften.

Das Zurücksetzen des Feldes über das X- Symbol (8), setzt automatisch das Shape-Icon Feld zurück und deaktiviert alle nachfolgenden Felder. Die Inhalte der deaktivierten Felder bleiben in den Shape-Eigenschaften erhalten, werden jedoch nicht auf die Datensätze in der Datentabelle übertragen.

#### **Icon-Symbol**

Das Icon-Symbol legt das Icon fest, das in der Planansicht auf dem zugeordneten Shape platziert wird.

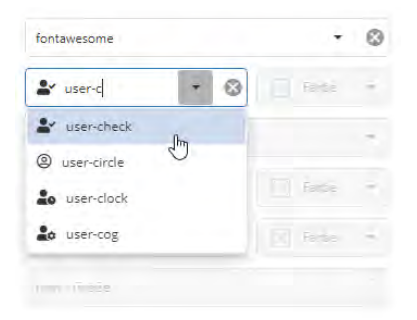

Beim Öffnen des Auswahlfeldes lädt eine Liste aller verfügbaren Icons des zuvor gewählten Icon-Sets.

Im Auswahlfeld lässt sich die Liste der Icons über eine Volltextsuche in den Icon-Namen eingrenzen.

Die Auswahl eines Icon-Symbols aktiviert alle folgenden Felder der Shape-Eigenschaften.

#### **Abb. 28** Icon-Symbol Auswahl

Das Zurücksetzen des Feldes über das X-Symbol (8), deaktiviert alle nachfolgenden Felder. Die Inhalte der deaktivierten Felder bleiben in den Shape-Eigenschaften erhalten, werden jedoch nicht auf die Datensätze in der Datentabelle übertragen.

#### **Icon-Symbol / Farbe**

Hier legen Sie die Farbe für die Einfärbung des Icon-Symbols in der Planansicht fest. Die Farbe kann über die Eingabe eines HEX-Wertes oder Farbnamen direkt im Eingabefeld oder über die Auswahl im Farbwahl-Dialog erfolgen. Um die Farbwahl zurückzusetzen, löschen Sie den gesamten Hex-Wert aus dem Eingabefeld.

#### **Icon-Position**

Auswahl der Position des Icon-Symbols relativ zum Shape für die Anzeige in der Planansicht:

- center: Positioniert das Icon mittig auf dem Mittelpunkt des Shapes.  $\bullet$
- $\bullet$ top-left: Positioniert das Icon mittig an der oberen linken Ecke des Shapes.
- $\bullet$ top-right: Positioniert das Icon mittig an der oberen rechten Ecke des Shapes.
- $\bullet$ bottom-left: Positioniert das Icon mittig an der unteren linken Ecke des Shapes.
- $\bullet$ bootm-right: Positioniert das Icon mittig an der unteren rechten Ecke des Shapes.

#### **Icon-Überschrift**

In diesem Feld definieren Sie den Text für die Icon-Überschrift, die in der Planansicht neben dem Icon-Symbol oben rechts angezeigt wird.

#### **Icon-Überschrift / Farbe**

Hier legen Sie die Farbe für die Einfärbung der Icon-Überschrift in der Planansicht fest. Die Farbe kann über die Eingabe eines HEX-Wertes oder Farbnamen direkt im Eingabefeld oder über die Auswahl im Farbwahl-Dialog erfolgen. Um die Farbwahl zurückzusetzen, löschen Sie den gesamten Hex-Wert aus dem Eingabefeld.

#### **Icon-Text**

In diesem Feld definieren Sie den Text des Icon-Textes, der in der Planansicht neben dem Icon-Symbol unten rechts angezeigt wird.

#### **Icon-Text / Farbe**

Hier legen Sie die Farbe für die Einfärbung des Icon-Textes in der Planansicht fest. Die Farbe kann über die Eingabe eines HEX-Wertes oder Farbnamen direkt im Eingabefeld oder über die Auswahl im Farbwahl-Dialog erfolgen. Um die Farbwahl zurückzusetzen, löschen Sie den gesamten Hex-Wert aus dem Eingabefeld.

#### **Icon-Größe**

Wert zur Festlegung der Größe des Icon-Symbols auf der Planansicht. Die Größe der Icon-Überschrift und des Icon-Textes wird mit der Größe des Icon-Symbols im gleichen Verhältnis skaliert. Gültige Werte von 1 bis 100.

#### **Shape-Eigenschaften übertragen**

Durch einen Klick auf die Schalfläche Shape-Eigenschaften übertragen, werden die aktuellen Zusatzinformationen auf alle in der Datentabelle ausgewählten Datensätze übertragen.

#### **Standardwerte**

Wenn in der Kundenvisualisierung keine Werte definiert wurden, werden für einige Shape-Eigenschaften in der Planansicht Standardwerte verwendet:

- Icon-Farbe: #000000 (schwarz)
- $\bullet$  Icon-Position: center (mittig)
- $\bullet$ Icon-Überschrift / Farbe: #000000 (schwarz)
- $\bullet$ Icon-Text / Farbe: #000000 (schwarz)
- <sup>O</sup> Icon-Größe: 10

#### Shape-Eigenschaften in der Datentabelle anpassen

Mit Ausnahme der Shape-Daten, können Sie alle Shape-Eigenschaften auch direkt in den einzelnen Zellen der Datentabelle bearbeiten. Bearbeitete Zellen deren Änderungen noch nicht übernommen wurden, werden mit einem blauen Rand markiert. Um die Änderungen in der Datentabelle zu speichern klicken Sie auf das Disketten-Symbol ( $\Box$ ) im oberen rechten Bereich. Um die Änderungen in der Datentabelle zu verwerfen klicken Sie auf das Rückgängig-Symbol (") rechts daneben.

## <span id="page-41-0"></span>5.2 Kundenvisualisierungs-URL (cview)

Die über den Kundenvisualisierungsexplorer erstellten Kundenvisualisierungen können im Browser über einen URL-Aufruf angezeigt werden. Hierbei besteht die Möglichkeit ein komplettes Zeichenblatt anzuzeigen oder den Focus auf ein spezifisches Shape zu legen. Der URL-Aufbau für beide Varianten wird auf den nächsten Seiten im Detail beschrieben.

#### <span id="page-42-0"></span>URL-Aufbau (Zeichenblatt)

#### **URL:**

https://FaciPlanOnlineURL/cview/p/Benutzer-Hash/Dokument/Zeichenblatt/Visualisierung

#### **https://FaciPlanOnlineURL:**

URL der verwendeten FaciPlan Online Instanz.

#### **/cview:**

Nötig für das interne Routing in FaciPlan Online.

#### **/p:**

Für die Anzeige eines spezifischen Zeichenblattes. Nötig für das interne Routing in FaciPlan Online.

#### **/Benutzer-Hash:**

Base64 Benutzer-Hash aus "Benutzername:Passwort" eines Benutzers mit der exklusiven Rolle "Preview". Der Benutzer muss zum Zeitpunkt des URL-Aufrufes vorhanden und berechtigt sein. Wenn während des URL-Aufrufes bereits ein berechtigter Benutzer im gleichen Browser angemeldet ist wird der User-Hash nicht validiert.

#### **/Dokument:**

Name des aufzurufenden Dokumentes ohne Dateiendung. Das Dokument muss zum Zeitpunkt des URL-Aufrufes in der aufzurufenden Kundenvisualisierung vorhanden und online verfügbar sein.

#### **/Zeichenblatt:**

Name des aufzurufenden Zeichenblattes. Gültig sind alle Zeichenblätter, in allen Dokumenten, die in der aufzurufenden Kundenvisualisierung enthalten sind. Das Zeichenblatt muss zum Zeitpunkt des URL-Aufrufes online verfügbar sein.

#### **/Visualisierung:**

Name der aufzurufenden Kundenvisualisierung. Die Visualisierung muss zum Zeitpunkt des URL-Aufrufes bereits online verfügbar sein.

#### <span id="page-43-0"></span>URL-Aufbau (Shape)

#### **URL:**

https://FaciPlanOnlineURL/cview/s/Benutzer-Hash/Dokument/Zeichenblatt/Visualisierung/ShapeId/Zoom

#### **https://FaciPlanOnlineURL:**

URL der verwendeten FaciPlan Online Instanz.

#### **/cview:**

Nötig für das interne Routing in FaciPlan Online.

#### **/s:**

Für die Anzeige eines spezifischen Shapes. Nötig für das interne Routing in FaciPlan Online.

#### **/Benutzer-Hash:**

Base64 Benutzer-Hash aus "Benutzername:Passwort" eines Benutzers mit der exklusiven Rolle "Preview". Der Benutzer muss zum Zeitpunkt des URL-Aufrufes vorhanden und berechtigt sein. Wenn während des URL-Aufrufes bereits ein berechtigter Benutzer im gleichen Browser angemeldet ist wird der User-Hash nicht validiert.

#### **/Dokument:**

Name des aufzurufenden Dokumentes ohne Dateiendung. Das Dokument muss zum Zeitpunkt des URL-Aufrufes in der aufzurufenden Kundenvisualisierung vorhanden und online verfügbar sein.

#### **/Zeichenblatt:**

Name des aufzurufenden Zeichenblattes. Gültig sind alle Zeichenblätter, in allen Dokumenten, die in der aufzurufenden Kundenvisualisierung enthalten sind. Das Zeichenblatt muss zum Zeitpunkt des URL-Aufrufes online verfügbar sein.

#### **/Visualisierung:**

Name der aufzurufenden Kundenvisualisierung. Die Visualisierung muss zum Zeitpunkt des URL-Aufrufes bereits online verfügbar sein.

#### **/ShapeId:**

Id des Shapes auf das in der Ansicht zentriert und herangezoomt werden soll. Gültig sind alle Werte, die dem in der Kundenvisualisierung angegebenen Identifier zugeordnet werden können und alle ShapeNameId-Werte, die in dem aufzurufenden Zeichenblatt vorhanden sind.

#### **/Zoom:**

Zoomfaktor in Prozent, mit dem an das angegebene Shape herangezoomt wird.

#### <span id="page-44-0"></span>5.3 Aktualisierung in der Planansicht

#### **Aktualisierung:**

Die Einfärbung der Shapes und die Werte der optional übergebenen Shape-Daten werden im Frontend anhand des übergebenen Aktualisierungsintervalls direkt aktualisiert.

#### **Auswahl der Visualisierten Shapes:**

Nur die in der Kundenvisualisierung enthaltenen Shapes können auf dem Zeichenblatt selektiert werden. Wenn das ausgewählte Shape nach der Aktualisierung nicht mehr in der Kundenvisualisierung vorhanden ist wird die Auswahl automatisch aufgehoben und das Shape kann nicht mehr selektiert werden.

#### **Anzeige der optionalen Shape-Daten:**

Wenn optionale Shape-Daten übergeben wurden, werden diese beim Selektieren des Shapes im Shape-Daten Panel angezeigt. Sollten die Shape-Daten für das ausgewählte Shape nach der Aktualisierung nicht mehr in der Kundenvisualisierung vorhanden sein, wird das Shape-Daten Panel automatisch ausgeblendet. Wenn einem ausgewählten Shape nach der Aktualisierung erstmalig Shape-Daten zugewiesen wurden, wird das Shape-Daten Panel automatisch eingeblendet.

#### **Digital Signage Verhalten:**

Wird die zugrunde liegende Kundenvisualisierung gelöscht, werden die Shape-Einfärbungen und die Auswahl entfernt. Das Shape-Daten Panel wird geschlossen. Die URL bleibt auch ohne vorhandene Kundenvisualisierung bis zum neu laden der Seite gültig. Das Aktualisierungsintervall wird auf einen Standardwert gesetzt. Sobald für den in der URL angegeben Visualisierungsnamen wieder eine Kundenvisualisierung vorhanden ist, werden die beinhalteten Shapes automatisch wieder eingefärbt und das Aktualisierungsintervall wird auf den neu vergebenen Wert gesetzt.

# <span id="page-46-0"></span>FaciPlan Online Nutzdaten

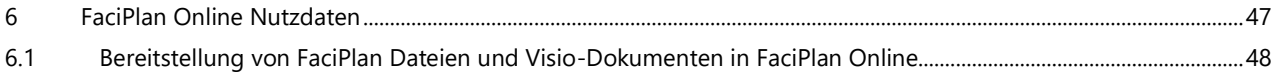

#### <span id="page-47-0"></span>6.1 Bereitstellung von FaciPlan Dateien und Visio-Dokumenten in FaciPlan Online

Die Bereitstellung von FaciPlan Dateien und Visio-Dokumenten erfolgt mit FaciPlan über den FaciPlan Explorer. Der FaciPlan Explorer enthält den FaciPlan Online Generator, der alle nötigen Schritte zum Erzeugen der Nutzdaten und den Upload auf Ihre FaciPlan Online Instanz durchführt.

Die Funktionsweise des FaciPlan Online Generators wird im FaciPlan Handbuch in Kapitel **9.7 FaciPlan Online Generator** und dessen Unterkapiteln genau beschrieben.

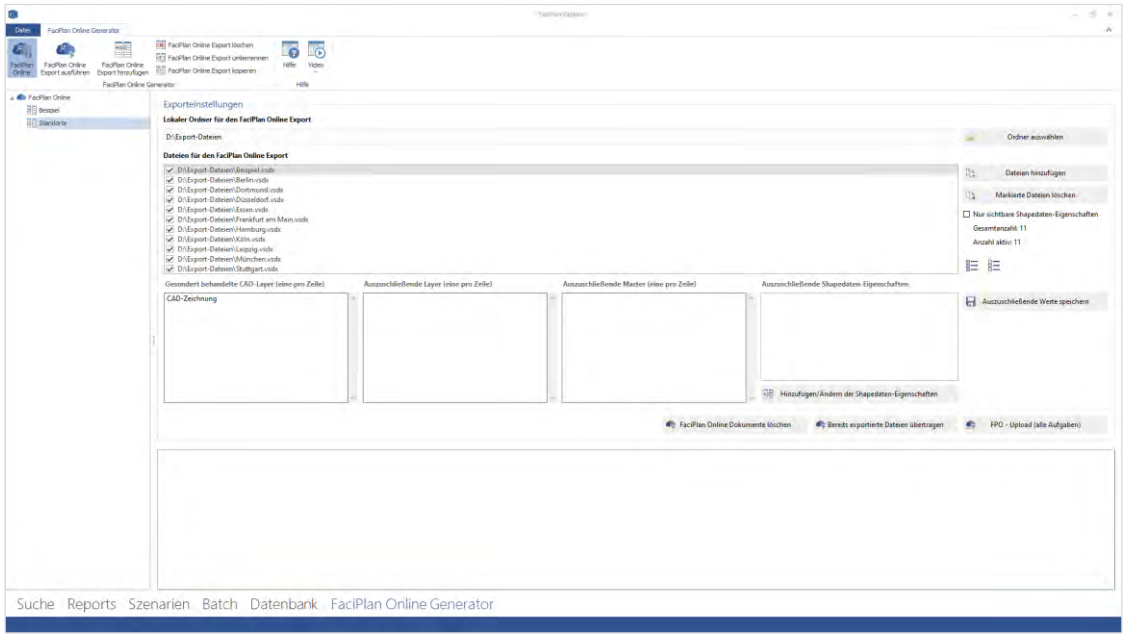

**Abb. 29** FaciPlan Online Generator im FaciPlan Explorer

# 

# <span id="page-50-0"></span>7 Allgemeine Steuerelemente

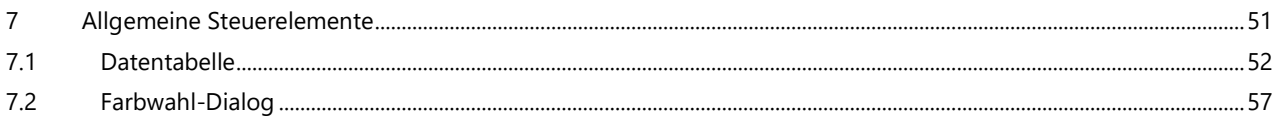

7

#### <span id="page-51-0"></span>7.1 Datentabelle

Mit Datentabellen können viele Datensätze kompakt angezeigt, gefiltert, gruppiert und sortiert werden. Sie kommen in FaciPlan Online z.B. bei der Suche, der Visualisierung (view), im FaciPlan Online Explorer und im Kundenvisualisierungsexplorer zum Einsatz. Im Folgenden werden die wichtigsten Funktionen der Datentabelle genauer beschrieben.

#### **Gruppieren**

| o |    | <b>Dokument</b>       | Inventarnummer                                         | Arbeitsplatznummer eindeutig | <b>Raum</b> ein |
|---|----|-----------------------|--------------------------------------------------------|------------------------------|-----------------|
|   |    |                       | o                                                      | ×                            |                 |
|   | v. | Zeichenblatt: Büro EG |                                                        |                              |                 |
|   |    |                       | Zeichenblatt: Büro OG1 (Weiter auf der nächsten Seite) |                              |                 |
| m |    | <b>Beispiel</b>       | 1002-0349                                              | OG1.B.001 1                  | Bürogebá        |
|   |    | <b>Beispiel</b>       | 1002-0353                                              | OG1.B.002 1                  | Bürogebi        |
|   |    | <b>Beispiel</b>       | 1002-0325                                              | OG1.B.003 3                  | Bürogeba        |
| m |    | <b>Beispiel</b>       | 1002-0341                                              | OG1.B.004 5                  | <b>Bürogebi</b> |
| o |    | <b>Beispiel</b>       | 1002-0333                                              | OG1.B.004 4                  | Bürogebi        |
| m |    | <b>Beispiel</b>       | 1002-0257                                              | OG1.B.004 3                  | Bürogebå        |

**Abb. 30** Gruppieren von Datensätzen nach Zeichenblatt

#### **Suche**

|                 | Q              | $\alpha$  | $\alpha$          |
|-----------------|----------------|-----------|-------------------|
| <b>Beispiel</b> | <b>Büro UG</b> | 1002-0013 | <b>UG.A.003 5</b> |
| <b>Beispiel</b> | <b>Büro UG</b> | 1002-0017 | <b>UG.A.003 4</b> |
| <b>Beispiel</b> | <b>Büro UG</b> | 1002-0021 | UG.A.003 3        |
| <b>Beispiel</b> | <b>Büro UG</b> | 1002-0025 | <b>UG.A.003</b> 2 |
| <b>Beispiel</b> | <b>Büro UG</b> | 1002-0029 | UG.A.003 1        |
|                 |                |           |                   |

**Abb. 31** Suche nach eindeutiger Arbeitsplatznummer

Um Datensätze zu gruppieren, klicken Sie auf eine Zeilenüberschrift und ziehen diese mit gedrückter linker Maustaste oben auf den grauen Bereich mit der Aufschrift: "Ziehen Sie eine **Spalte hierhin, um danach zu gruppieren**".

In der Tabelle werden die Datensätze nun nach der Zeilenüberschrift gruppiert und in Blöcken zusammengefasst dargestellt. Die einzelnen Blöcke können Sie mit einem Klick auf die Überschrift auf- und zuklappen.

Sie können auch mehrere Zeilenüberschriften verwenden, um verschachtelte Gruppierungen zu erstellen.

Geben Sie in seinen **Suchbegriff...** (Q) im Eingabefeld im oberen Bereich ein, um die Datensätze in der Tabelle einzugrenzen.

Die Anpassung der Ergebnisse erfolgt in Echtzeit direkt während der Eingabe.

Übereinstimmungen mit dem Suchbegriff werden mit einer gelben Markierung hervorgehoben.

#### **Spaltenauswahl**

| Shape-Name        | Dokument             | Teichenblatt Inventamenmen | Arbeitsplatz |
|-------------------|----------------------|----------------------------|--------------|
| Q                 | Q                    |                            | O.           |
| Arbeitsplatz.5889 | Spaltenauswahl<br>Bi | $\times$<br>0001           | UG.A.0011    |
| Arbeitsplatz.2864 | Master-Shape<br>Bi   | 0013                       | UG.A.003 5   |
| Arbeitsplatz.2865 | Bi<br>Shape-Name     | 0017                       | UG.A.003 4   |
| Arbeitsplatz.2866 | յհո<br>B)            | 0021                       | UG.A.003 3   |
| Arbeitsplatz.2867 | B.                   | 0025                       | UG.A.003 2   |
| Arbeitsplatz.2868 | B.                   | 0033                       | UG.A.004 4   |
| Arbeitsplatz.2869 | Bi                   | 0037                       | UG.A.004 3   |
| Arbeitsplatz.2870 | Bérapres             | $-0041$                    | UG.A.004 2   |

**Abb. 32** Hinzufügen ausgeblendeter Spalten

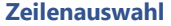

| ۰             | Dokumens        |                | Secretar I menantinger | Arbeitspiece ummer eindeut |
|---------------|-----------------|----------------|------------------------|----------------------------|
|               | o.              | no.            |                        | ×                          |
| v.            | <b>Beispiel</b> | <b>Büro UG</b> | 1002-0001              | <b>UG.A.0011</b>           |
| m             | <b>Beispiel</b> | <b>Büro UG</b> | 1002-0013              | <b>UG.A.003 5</b>          |
| ▽             | <b>Beispiel</b> | <b>Büro UG</b> | 1002-0017              | <b>UG.A.003 4</b>          |
| u             | <b>Beispiel</b> | <b>Büro UG</b> | 1002-0021              | <b>UG.A.0033</b>           |
| ✓             | <b>Beispiel</b> | <b>Büro UG</b> | 1002-0025              | <b>UG.A.003 2</b>          |
| m             | <b>Beispiel</b> | <b>Büro UG</b> | 1002-0033              | <b>UG.A.004 4</b>          |
| $\frac{1}{2}$ | <b>Beispiel</b> | <b>Büro UG</b> | 1002-0037              | <b>UG.A.0043</b>           |
|               | <b>Beispiel</b> | <b>Büro UG</b> | 1002-0041              | <b>UG.A.004 2</b>          |

**Abb. 33** Auswahl mehrerer Datensätze (Zeilen)

#### **Spaltenbreite**

| ۰ | <b>Dokument</b> | Zeichenblatt   | Inventarnummer |
|---|-----------------|----------------|----------------|
|   | Q               | Q              | $H^Q$          |
| ▽ | <b>Beispiel</b> | <b>Büro UG</b> | 1002-0001      |
| a | <b>Beispiel</b> | <b>Büro UG</b> | 1002-0013      |
| ᢦ | <b>Beispiel</b> | <b>Büro UG</b> | 1002-0017      |
| Ш | <b>Beispiel</b> | <b>Büro UG</b> | 1002-0021      |
| ⊽ | <b>Beispiel</b> | <b>Büro UG</b> | 1002-0025      |
| ◨ | <b>Beispiel</b> | <b>Büro UG</b> | 1002-0033      |
| о | <b>Beispiel</b> | <b>Büro UG</b> | 1002-0037      |
| u | <b>Beispiel</b> | <b>Büro UG</b> | 1002-0041      |

**Abb. 34** Anpassung der Spaltenbreite - Zeichenblatt

Um ausgeblendete Spalten einzufügen, öffnen Sie den **Spaltenauswahl**-Dialog durch einen Klick auf das Spalten-Symbol ( $\Box$ ) oben rechts. Klicken Sie danach auf einen Spaltennamen in der Liste und ziehen diesen mit gedrückter linker Maustaste in den Tabellen- oder Gruppierungs-Bereich.

Um Spalten auszublenden, klicken Sie auf eine Zeilenüberschrift und ziehen diese mit gedrückter linker Maustaste in die Liste der Spaltenauswahl.

Der Spaltenauswahl-Dialog lässt sich frei bewegen und in der Größe anpassen. Sie können den Dialog jederzeit mit einem Klick auf das **X**-Symbol schließen.

Um eine Zeile auszuwählen, klicken sie auf die Zeile oder auf das Kontrollkästchen im linken Bereich. Um die Auswahl aufzuheben, klicken sie erneut auf die Zeile oder das Kontrollkästchen.

Über das Kontrollkästchen in der Kopfzeile, oben links, lassen sich alle Zeilen der gesamten Tabelle auf einmal auswählen. Durch Abwählen des Kontrollkästchens lässt sich die Auswahl der gesamten Tabelle zurücksetzen.

Um die Spaltenbreite anzupassen, bewegen Sie den Mauszeiger zum rechten Rand einer Zeilenüberschrift bis sich das Mauszeiger-Symbol in das Doppelpfeil-Symbol (+|+) ändert.

Klicken Sie nun einmal links. Die Abgrenzung zwischen den Zeilen wird blau hervorgehoben und Sie können mit gedrückter linker Maustaste die Breite der Spalte anpassen.

#### **Spaltenreihenfolge**

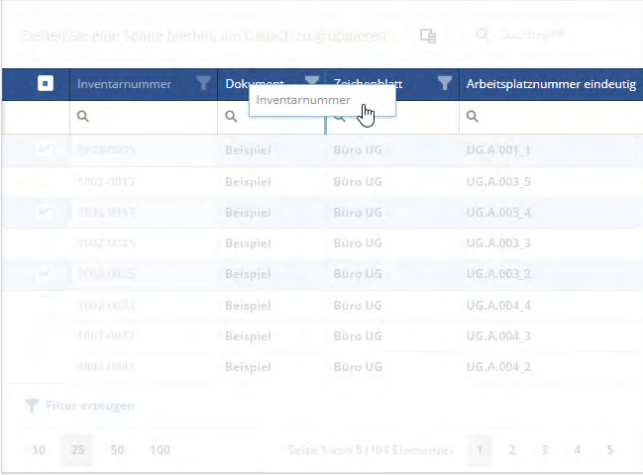

Um die Spaltenreihenfolge zu verändern, klicken Sie auf eine Spaltenüberschrift und ziehen diese mit gedrückter linker Maustaste an die gewünschte Position zwischen zwei anderen Spaltenüberschriften.

**Abb. 35** Veränderung der Spaltenreihenfolge

#### **Sortieren**

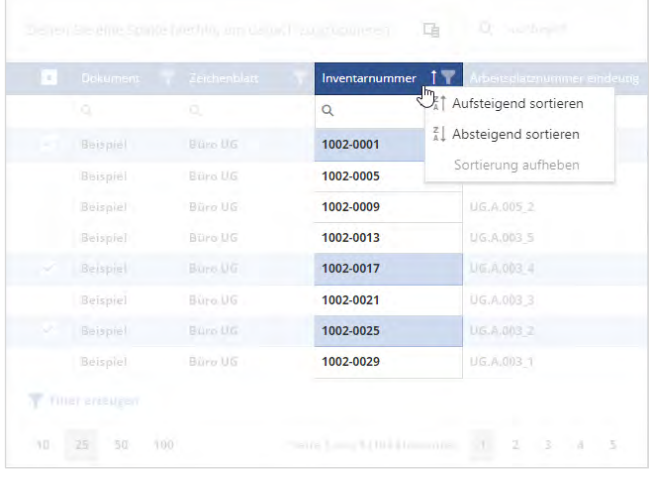

**Abb. 36** Sortieren der Datensätze (Zeilen) nach Inventarnummer

#### **Filter Spaltenüberschrift**

|    | Zeichenblatt<br><b>Dekument</b> |           | Inventamenmer V Arbeitsplatznummer eindeutig |
|----|---------------------------------|-----------|----------------------------------------------|
|    |                                 | œ         | $O_{\alpha}$                                 |
|    | Alles auswählen                 | 1002-0225 | EG.B.001.1                                   |
|    | Büro EG                         | 1002-0229 | EG.B.002 1                                   |
|    | Büro OG1                        | 1002-0217 | EG.B.004.4                                   |
|    | Büro OG2                        | 1002-0209 | EG.B.004 3                                   |
|    | Büro UG                         | 1002-0221 | EG.B.004 2                                   |
|    |                                 | 1002-0213 | EG.B.004 1                                   |
|    |                                 | 1002-0201 | EG.B.003 4                                   |
|    |                                 | 1002-0193 | EG.B.003 3                                   |
| ŵ. | OK<br>Abbrechen<br>յհղ          |           | Zurücksetzen                                 |

**Abb. 37** Filterauswahl - Zeichenblatt > Büro EG

Um den Inhalt der Tabelle alphabetisch, nach dem Inhalt einer Spalte zu sortieren, klicken Sie auf die entsprechende Spaltenüberschrift.

Ein Pfeil nach oben (  $\uparrow$  ) in der Spaltenüberschrift, zeigt eine aufsteigende, ein Pfeil nach unten  $( \downarrow )$ zeigt eine absteigende Sortierung an.

Klicken sie mit gedrückter STRG-Taste auf eine Spaltenüberschrift, um die Sortierung wieder aufzuheben.

Über einen Rechtsklick auf eine Spaltenüberschrift können diese Aktionen auch über ein Kontextmenü ausgeführt werden.

Um den Inhalt der Tabelle nach dem Inhalt einer Spalte zu filtern, klicken Sie auf das Filter-Symbol ( $\blacktriangledown$ ) in der Spaltenüberschrift.

Wählen Sie im Dialog die gewünschten Werte über die Kontrollkästchen aus und bestätigen die Auswahl mit einem Klick auf **OK**, oder brechen den Vorgang mit einem Klick auf **Abbrechen** ab.

Der gewählte Filter erscheint in der **Filter-Zeile** unter der Spaltenüberschrift und im **Filter-Bereich** unter der Tabelle. Der Filter kann dort weiter verändert werden.

Es können unterschiedliche Filter, mehrerer Spalten gleichzeitig verwendet werden. Ein aktiver Filter wird über ein weißes Filter-Symbol angezeigt.

#### **Filter-Zeile**

| Dekument         | Zeichenblart                   | Inventamummer            | ubsits alatenummer eindeutig |
|------------------|--------------------------------|--------------------------|------------------------------|
| o                | <b>Büro EG</b><br>趣            | ō.<br>ο.                 |                              |
| Beispiel         | 温: Enthält<br>η                | $=$ Ist gleich<br>վայ    | 001.1                        |
| Beispiel         | 题 Enthält nicht                | $\neq$ 1st nicht gleich  | 003 1                        |
| <b>Heispiel</b>  | 图: Beginnt mit                 | $<$ Kleiner als          | 004 4                        |
| <b>Beisphall</b> | 调 Endet mit                    | Größer als<br>$\,>\,$    | 0043                         |
| Beispiel         | $=$ Ist gleich                 | Kleiner oder gleich<br>≤ | 004 3                        |
| <b>Beispiel</b>  | $\neq$ 1st nicht gleich        | Größer oder gleich<br>≥  | 004                          |
| Beispiel         | Q Zurücksetzen                 | $\mapsto$ 7wischen       | 003 4                        |
| <b>Beispiel</b>  | <b>Buro EG</b>                 | Q Zurücksetzen           | 003.1                        |
|                  | Thosheithiau [Instant Baro Ull |                          | <b>Zurucktatzan</b>          |

**Abb. 38** Auswahl der Filter-Bedingung / Text- und Zahlenwerte

#### **Filter-Bereich**

|                               | Dokument - Zeichenblatt - Inventamummer            |           | Arbeitsplatznummer eindeutig |
|-------------------------------|----------------------------------------------------|-----------|------------------------------|
| o.                            | a<br><b>Büng EG</b>                                | nati      | o.                           |
| Beispiel                      | Bürg EG                                            | 1002-0225 | EG.B.001 1                   |
| Beispiel                      | Bürg EG                                            | 1002-0229 | EG.B.002 1                   |
| Beispiel                      | Biiro EG                                           | 1002-0217 | EG.B.004 4                   |
| Beispiel                      | Bliro EG                                           | 1002-0209 | EG.B.004 3                   |
| Beispiel                      | Büro EG                                            | 1002-0221 | EG.B.004 2                   |
| Beispiel                      | Büro EG                                            | 1002-0213 | EG.B.004 1                   |
| Filter erzeugen <sub>fm</sub> | <u>[Zeichenblatt] Enthält 'Büro EG'</u><br>استمرار |           |                              |

**Abb. 39** Filter-Bereich - Ohne und mit angewendetem Filter

In der Filter-Zeile kann ein Filter-Wert (Suchbegriff) eigegeben werden, um den Inhalt der Tabelle nach dem Inhalt einer Spalte zu filtern.

Ein Klick auf das Lupen-Symbol  $(Q)$  öffnet eine Liste mit Filter-Bedingungen, die mit dem Filter-Wert kombiniert werden können, um die Ergebnisse weiter einzugrenzen. Klicken Sie auf eine der Bedingungen, um diese für den Filter anzuwenden.

Für Spalten mit reinen Zahlenwerten stehen abweichende Filter-Bedingungen zur Verfügung.

Löschen Sie den Filter-Wert oder wählen Sie die Filter-Option **Zurücksetzen**, um den Filter wieder zu entfernen.

Solange kein Filter in der Datentabelle vorhanden ist, können Sie über einen Klick auf **Filter erzeugen** den **Filter-Generator** öffnen.

Sobald ein Filter vorhanden ist wird Ihnen links die Filter-Regel angezeigt. Mit einem Klick auf die Filter-Regel können Sie den **Filter-Generator** öffnen.

Über das Kontrollkästchen am linken Rand, kann die Filter-Regel aktiviert und deaktiviert werden. Über einen Klick auf die Schaltfläche **Zurücksetzen**, kann der Filter komplett entfernt werden.

#### **Filter-Generator**

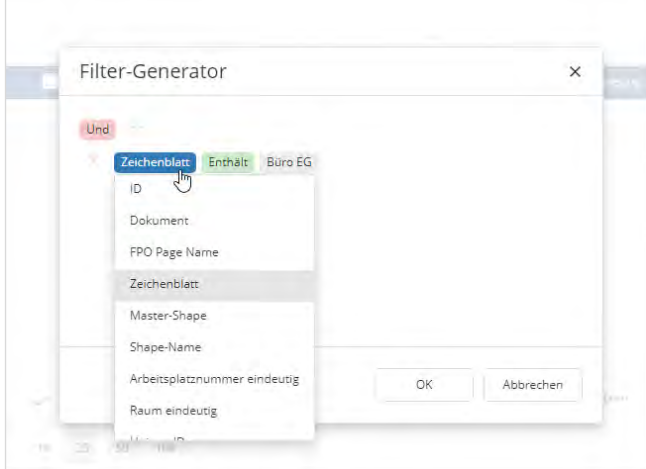

**Abb. 40** Erstellen einer Filter-Regel mit dem Filter-Generator

Im Filter-Generator können mit Hilfe von logischen Verknüpfungen und Filter-Bedingungen, komplexe Filter-Regeln für mehrere Spalten erstellt werden.

Wählen Sie zunächst die Verknüpfungs-Art, danach die zu verwendende Spalte und die Filter-Bedingung aus, vergeben zuletzt einen Filter-Wert (Suchbegriff).

Um den Filter auf die Datentabelle anzuwenden bestätigen Sie Ihre Eingabe mit einem Klick auf **OK**, oder brechen den Vorgang mit einem Klick auf **Abbrechen** ab.

Der generierte Filter erscheint im **Filter-Bereich** unter der Tabelle und aufgeteilt in den **Filter-Zeilen** der enthaltenen Spalten, unter der jeweiligen Spaltenüberschrift.

Komplexe Filter, mit mehreren Filter-Bedingungen pro Spalte werden nicht in der Filter-Zeile angezeigt.

## **Seitengröße & Seitennavigation**

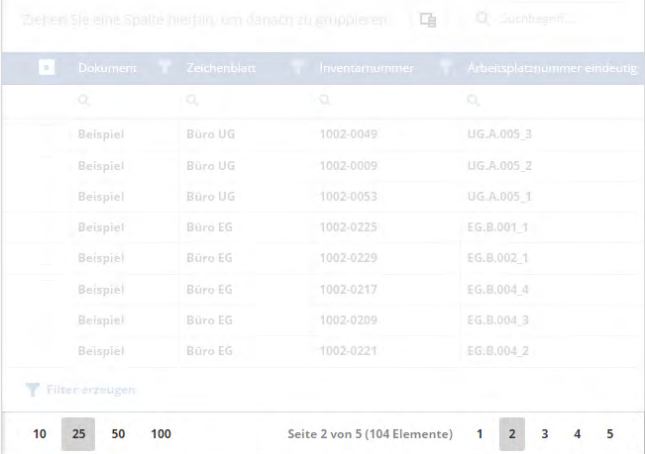

**Abb. 41** Navigation über mehrere Seiten

Unter der Datentabelle befindet sich der Bereich für die Einstellung der Seitengröße und die Seitennavigation.

Im linken Bereich können Sie die Anzahl der Datensätze pro Seite durch einen Klick auf die vordefinierten Werte bestimmen.

Sobald die Datensätze nicht mehr auf eine einzelne Seite passen, wird Ihnen im rechten Bereich die Aktuelle Seite, die Seitenanzahl gesamt und die Anzahl der gefilterten Elemente angezeigt.

Rechts daneben können Sie durch einen Klick auf eine Seitenzahl zu dieser Seite wechseln.

Nicht alle Datentabellen in FaciPlan Online verwenden diese Art der Seitennavigation.

#### <span id="page-56-0"></span>7.2 Farbwahl-Dialog

Mithilfe des Farbwahl-Dialoges ist eine visuelle Farbauswahl oder die Eingabe von RGB und HEX-Werten möglich.

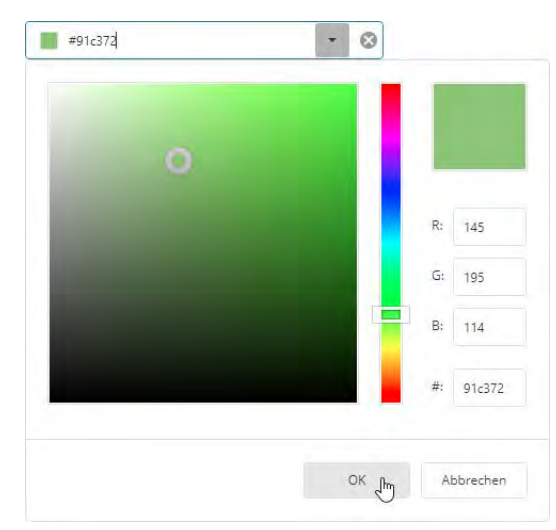

**Abb. 42** Shape-Farbe - Farbwahl Dialog

Helligkeit und Sättigung können durch verschieben des Kreises auf dem Quadrat im linken Bereich verändert werden.

Den Farbton können Sie über den Schieberegler rechts daneben anpassen.

Wiederum rechts daneben finden Sie eine zweigeteilte Farbvorschau, sie zeigt im oberen Bereich die aktuell gewählte Farbe und im unteren Bereich die neu gewählte Farbe an.

Darunter können Sie eine Farbe anhand der Rot-, Grünund Blauwerte (RGB) definieren oder einen HEX-Wert (#) vergeben.

Nachdem Sie die Farbauswahl getroffen haben bestätigen Sie diese mit einem Klick auf **Ok** oder verwerfen Sie die Änderungen mit einem Klick auf **Abbrechen**.

Durch einen Klick auf das X-Symbol ( ), können Sie das Farbwahl-Feld zurücksetzen.

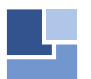

**FaciWare GmbH** Prinzregentenstraße 6-8 D-83022 Rosenheim